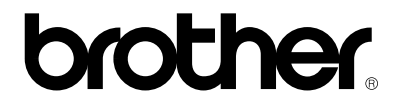

**Please read this manual thoroughly before using the printer.**

**Brother Color Printer**

# **HS-5000/5300**

**User's Guide**

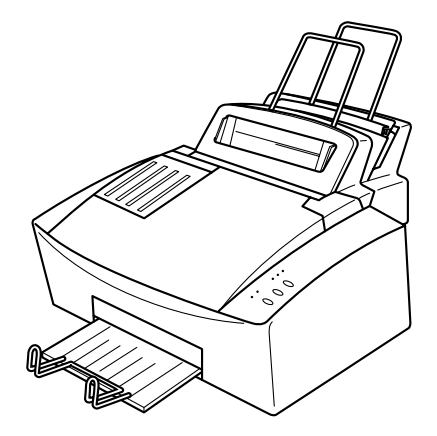

**Keep this manual in a convenient place for quick and easy reference at all times.**

#### **SHIPMENT OF THE PRINTER**

If for any reason you must ship your Printer, carefully package the Printer to avoid any damage during transit. It is recommended that you save and use the original packaging. The Printer should also be adequately insured with the carrier.

## **Warning**

When shipping the printer, re-pack it after waiting **30 minutes** with the power off which will allow the printer to cool down and the ink to solidify. **Moving the printer with ink melted will cause severe damage to the Printer and will VOID THE WARRANTY.**

#### **REPACKING THE PRINTER**

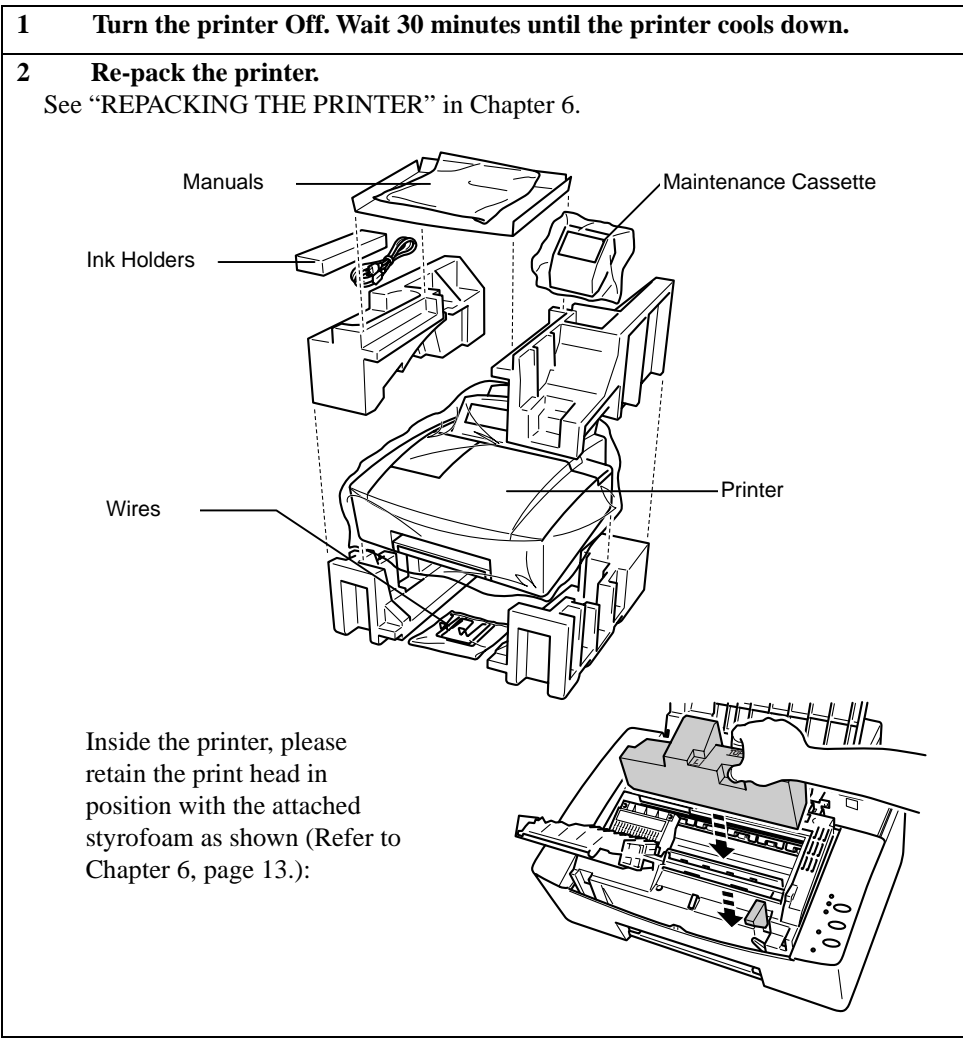

#### **(For USA & CANADA Only)**

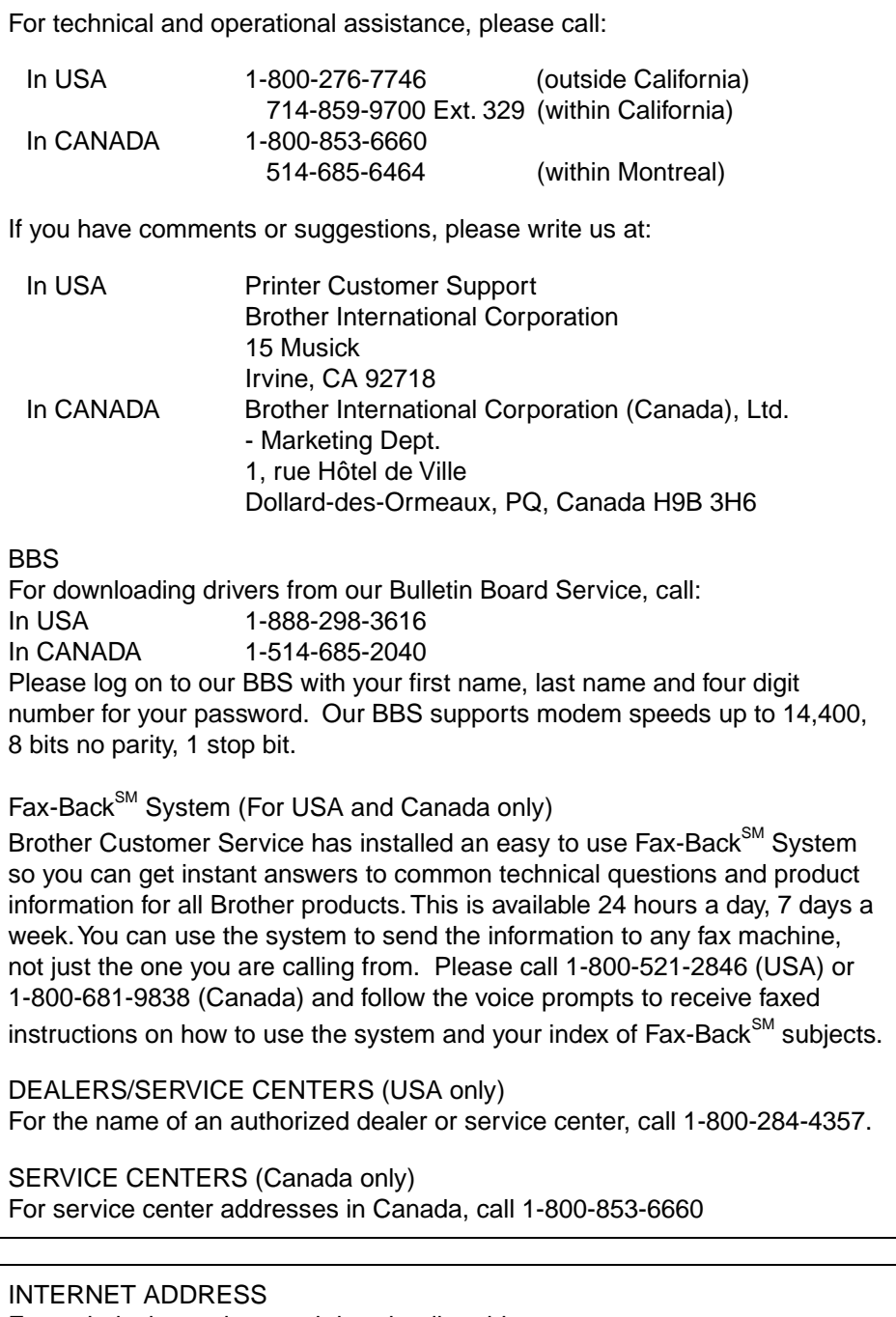

For technical questions and downloading drivers: http://www.brother.com English: CS-5zxx User's Guide, Preliminary (TOC)

USER'S GUIDE

# **brother.**

UD4653001 Printed in Japan

## brother.

## **Color Printer HS-5000/5300 User's Guide**

#### **(For USA & CANADA Only)**

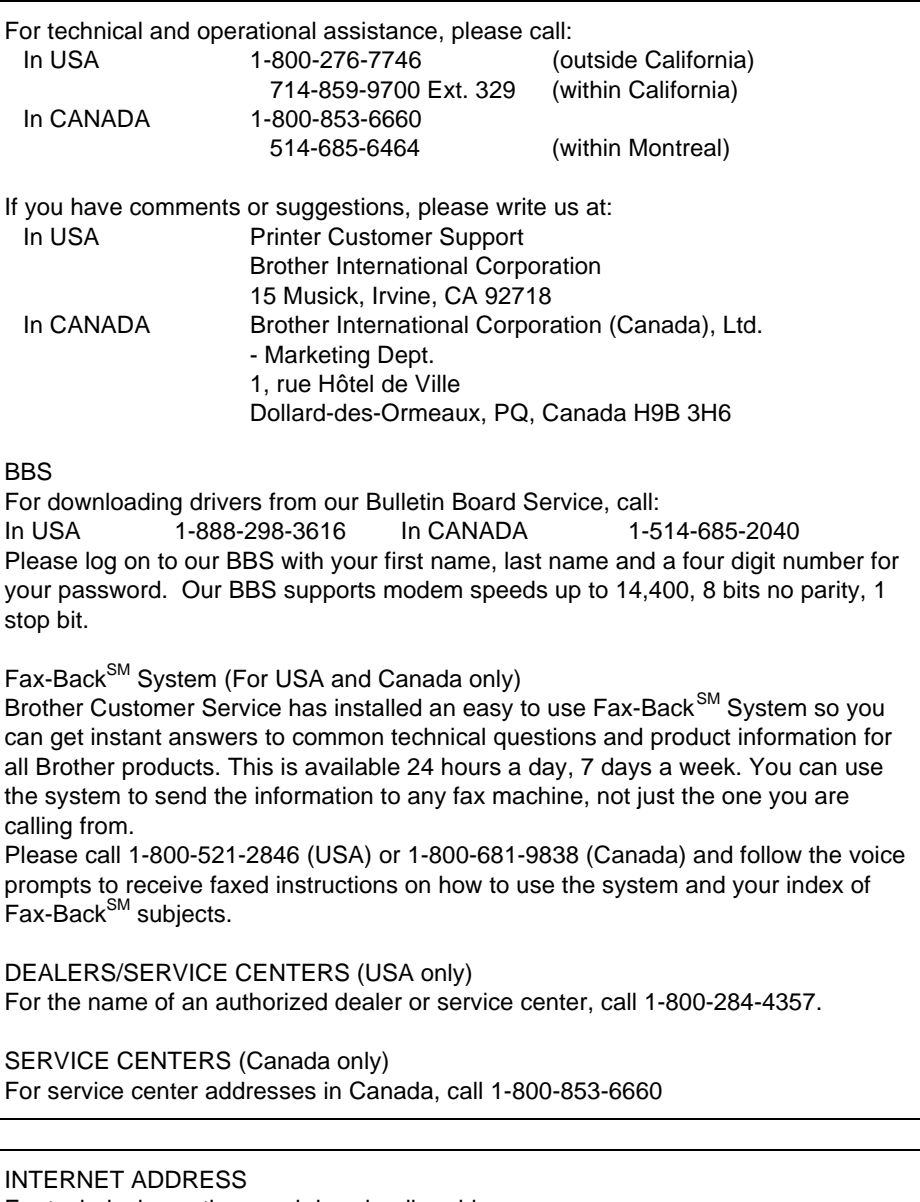

For technical questions and downloading drivers:

http://www.brother.com

#### **Trademarks**

The brother logo is a registered trademark of Brother Industries, Ltd.

Apple, the Apple Logo, and Macintosh are trademarks, registered in the United States and other countries, and TrueType is a trademark of Apple Computer, Inc. Hewlett Packard is a registered trademark and HP Color LaserJet, DeskJet, and PCL are trademarks of Hewlett-Packard Company.

IBM, IBM PC, and Proprinter are registered trademarks of International Business Machines Corporation.

Microsoft and MS-DOS are registered trademarks of Microsoft Corporation. Windows is a registered trademark of Microsoft Corporation in the U.S. and other countries.

All other brand and product names mentioned in this User's Guide are registered trademarks of their respective companies.

#### **Compilation and Publication Notice**

Under the supervision of Brother Industries Ltd., this manual has been compiled and published, covering the latest product's descriptions and specifications.

The contents of this manual and the specifications of this product are subject to change without notice.

Brother reserves the right to make changes without notice in the specifications and materials contained herein and shall not be responsible for any damages (including consequential) caused by reliance on the materials presented, including but not limited to typographical and other errors relating to the publication.

©1998 Brother Industries Ltd.

#### **Definitions of Warnings, Cautions, and Notes**

The following conventions are used in this User's Guide:

## **Warning**

**Indicates warnings that must be observed to prevent possible personal injury.**

## **! Caution**

Indicates cautions that must be observed to use the printer properly or prevent damage to the printer.

#### ✒ **Note**

Indicates notes and useful tips to remember when using the printer.

## **To Use the Printer Safely**

## **Warning After you have just used the printer, some internal parts of the printer are extremely hot. Do not open the inside cover unnecessarily and never touch the shaded parts (Quench Platen, Platen, and Print Head) shown in the following illustration. A** High Temperature **Inside the Printer** Quench Platen Platen Print head

## **Warning**

**There are high voltages inside the printer. Before cleaning the printer, be sure to turn the power off and unplug the power cord from the power outlet.**

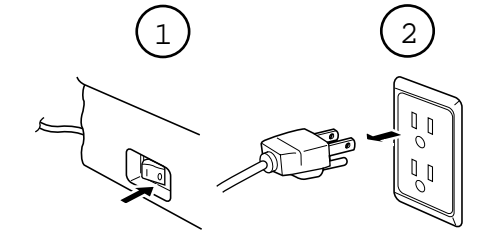

**Turning off the Switch and Unplugging the Printer**

## **Warning**

**Keep the ink cartridge away from children. If ink is swallowed, drink plenty of water. The ink contains no harmful substances, but if you are concerned you should consult a doctor.**

## **TABLE OF CONTENTS**

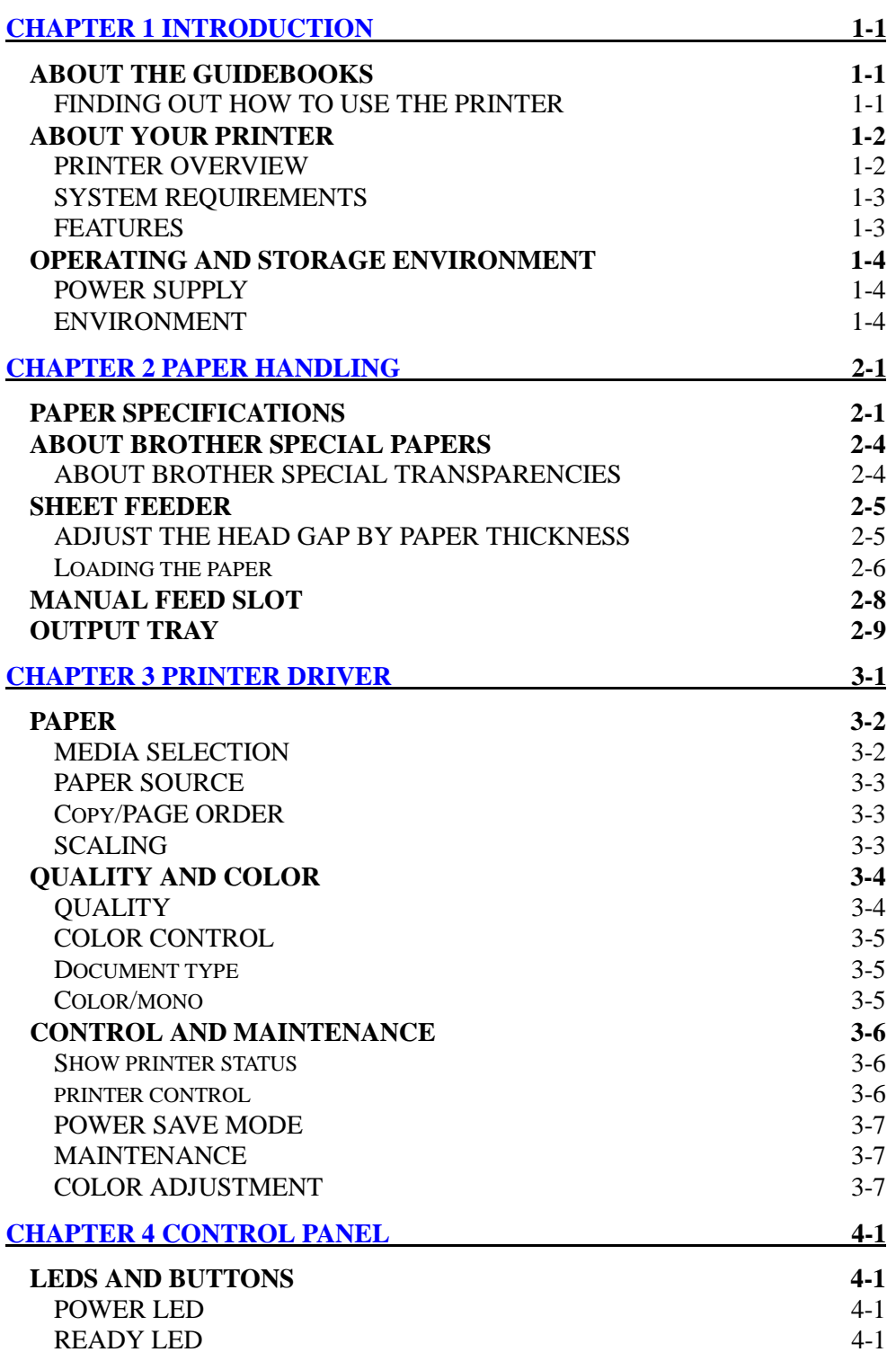

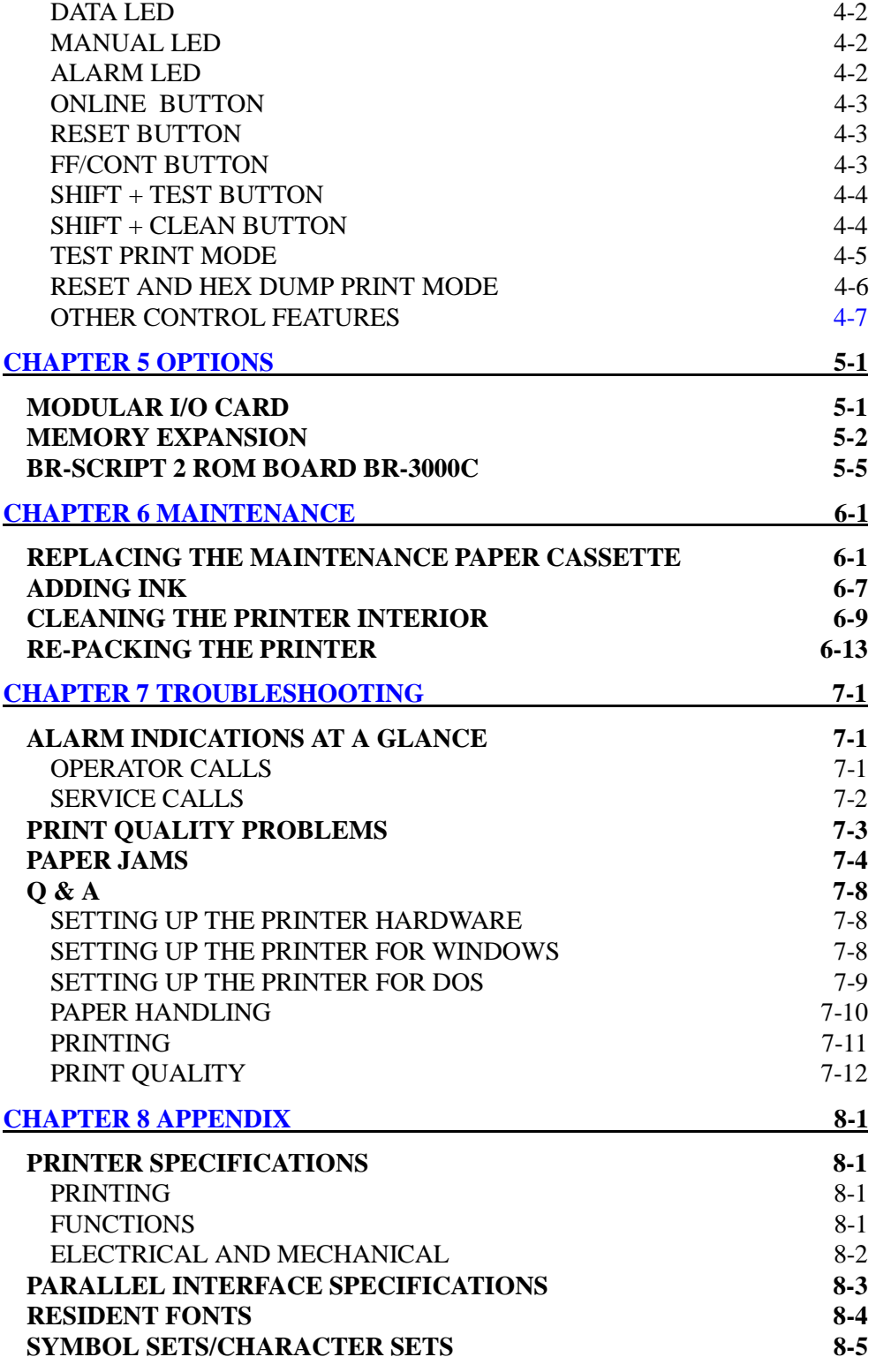

## **REGULATIONS**

#### **Federal Communications Commission Compliance Notice (For USA Only)**

This equipment has been tested and found to comply with the limits for a Class B digital device, pursuant to Part 15 of the FCC Rules. These limits are designed to provide reasonable protection against harmful interference in a residential installation. This equipment generates, uses, and can radiate radio frequency energy and, if not installed and used in accordance with the instructions, may cause harmful interference to radio communications. However, there is no guarantee that interference will not occur in a particular installation. If this equipment does cause harmful interference to radio or television reception, which can be determined by turning the equipment off and on, the user is encouraged to try to correct the interference by one or more of the following measures:

- ❏ Reorient or relocate the receiving antenna.
- ❏ Increase the separation between the equipment and receiver.
- ❏ Connect the equipment into an outlet on a circuit different from that to which the receiver is connected.
- ❏ Consult the dealer or an experienced radio/TV technician for help.

#### **Important**

A shielded interface cable should be used in order to ensure compliance with the limits for a Class B digital device. Changes or modifications not expressly approved by Brother Industries, Ltd. could void the user's authority to operate the equipment.

#### **Industry Canada Compliance Statement (For Canada Only)**

This class B digital apparatus meets all requirements of the Canadian Interference Causing Equipment Regulations

Cet appareil numérique de la classe B respecte toutes les exigences du Réglement sur la matériel brouilleur du Canada.

#### **DECLARATION OF CONFORMITY (EUROPE)**

We, Brother International Europe Ltd., Brother House, 1 Tame Street, Guide Bridge, Audenshaw, Manchester M34 5JE, UK.

declare that this product is in conformity with the following normative documents.

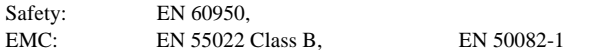

following the provisions of the Low Voltage Directive 73/23/EEC and the Electromagnetic Compatibility Directive 89/336/EEC (as amended by 91/263/EEC and 92/31/EEC). Issued by: Brother International Europe Ltd. European Technical Services Division

#### **Radio Interference (220-240 V Model Only)**

This printer complies with EN55022 (CISPR Publication22) / Class B.

Before the product is used, ensure that you use a double-shielded cable with twisted-pair conductors and that it is marked "IEEE1284 compliant." The cable must not exceed 1.8 metres in length.

#### **IMPORTANT - For Your Safety**

To ensure safe operation the three-pin electrical plug supplied must be inserted only into a standard three-pin power point which is properly grounded through normal household wiring.

Extension cords used with the equipment must be three-pin plug type and corruptly wired to provide proper grounding. Incorrectly wired extension cords may cause personal injury and equipment damage.

The fact that the equipment operates satisfactorily does not imply that the power is grounded and that the installation is completely safe. For your safety, if in any doubt about the effective grounding of the power, consult a qualified electrician.

#### **Disconnect device**

This printer must be installed near a power outlet, which is easily accessible. In case of emergencies, you must disconnect the power cord from the outlet in order to shut off power completely.

#### **Geräuschemission / Acoustic Noise Emission (For Germany Only)**

Lpa < 70 dB (A) DIN 45635 - 10 - 01 - KL2

#### **IMPORTANT (For U.K. only)**

If the power cord supplied with this printer is not suitable for your electrical outlet, remove the plug from the mains cord and fit an appropriate three pin plug. If the replacement plug is intended to take a fuse then fit the same fuse as the original.

If a moulded plug is severed from the power cord then it should be destroyed because a plug with cut wires is dangerous if plugged into a live socket outlet. Do not leave it where a child might find it.

In the event of replacing the plug fuse, fit a fuse approved by ASTA to BS1362 with the same rating as the original fuse.

Always replace the fuse cover. Never use a plug with the cover omitted.

WARNING - THIS PRINTER MUST BE PROPERLY EARTHED.

The wires in the mains cord are coloured in accordance with the following code:

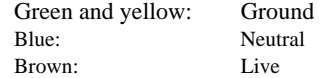

The colours of the wiring in the power lead of this printer may not correspond with the markings which identify the terminals in your plug. If you need to fit a different plug, proceed as follows.

Remove a length of the cord outer sheath, taking care not to damage the coloured insulation of the wires inside.

Cut each of the three wires to the appropriate length. If the construction of the plug permits, leave the green and yellow wire longer than the others so that, in the event that the cord is pulled out of the plug, the green and yellow wire will be the last to disconnect.

Remove a short section of the coloured insulation to expose the wires.

The wire which is coloured green and yellow must be connected to the terminal in the plug which is marked with the letter "E" or by the earth symbol or coloured green or green and yellow.

The wire which is coloured blue must be connected to the terminal which is marked with the letter "N" or coloured black or blue.

The wire which is coloured brown must be connected to the terminal which is marked with the letter "L" or coloured red or brown.

The outer sheath of the cord must be secured inside the plug. The coloured wires should not hang out of the plug.

CHAPTER 1 INTRODUCTION

## <span id="page-12-0"></span>**Chapter 1 INTRODUCTION**

## **ABOUT THE GUIDEBOOKS**

#### **Finding Out How to Use the Printer**

You have two guidebooks for this printer. Read each guidebook in the following order:

- 1. Read the Quick Setup Guide to set up your printer and connect it to your computer. It also contains information on how to set up your computer for your printer by installing the printer driver and fonts.
- 2. Read the User's Guide to get information about the following.
	- Features and operating environment requirements of the printer Chapter 1
	- [Paper Handling Chapter 2](#page-18-0)
	- [Printer Driver Chapter 3](#page-28-0)
	- [Control Panel Chapter 4](#page-36-0)
	- [Options Chapter 5](#page-44-0)
	- [Maintenance Chapter 6](#page-50-0)
	- [Troubleshooting Chapter 7](#page-64-0)
	- [Specifications Appendices-Chapter 8](#page-77-0)
	- [Index-Chapter 9](#page-82-0)

## <span id="page-13-0"></span> **ABOUT YOUR PRINTER**

#### **Printer Overview**

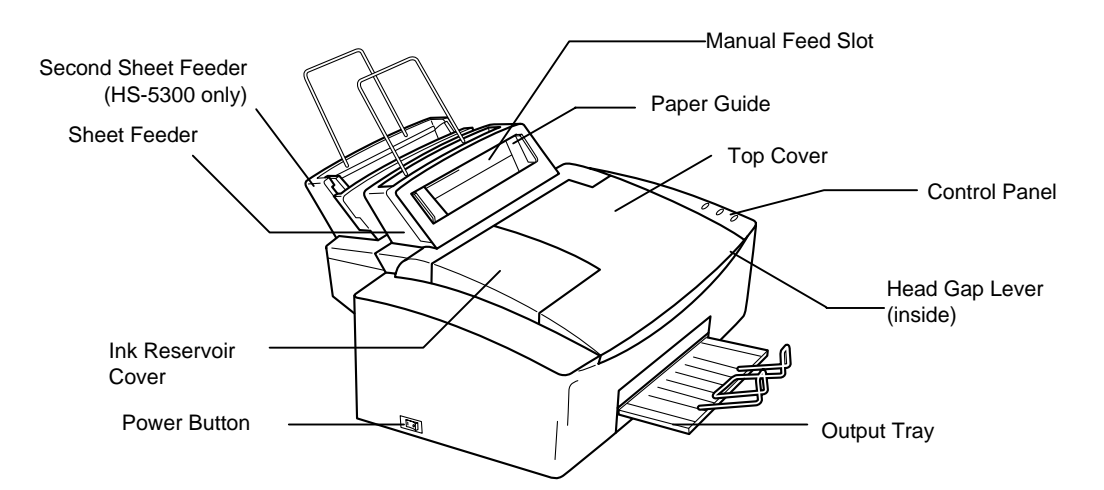

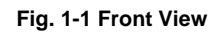

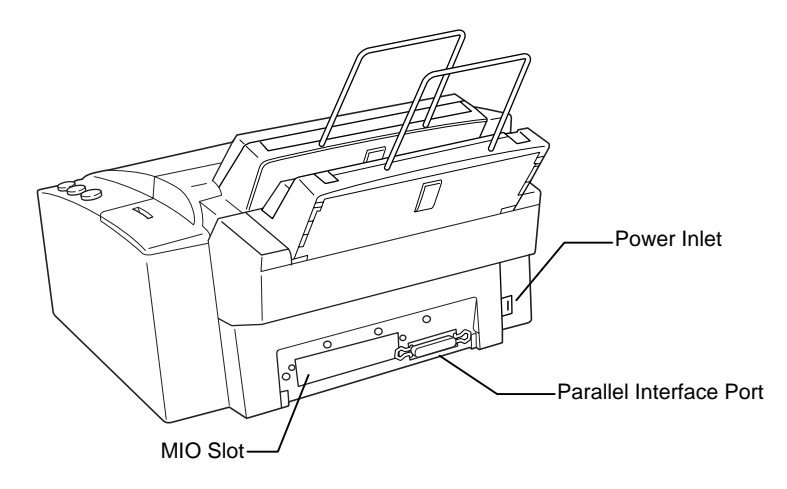

**Fig. 1-2 Rear View**

#### <span id="page-14-0"></span> **System Requirements**

Check the following system requirements to setup and operate the printer:

- IBM PC or compatible with 80486 or higher microprocessor
- Parallel interface port (To use ECP mode, please see p.7-8, Q & A.)
- 4 MB or more of memory (8 MB or more recommended) for Windows 3.1x/95/98
- 12 MB or more of memory (16 MB or more recommended) for Windows NT 4.0
- 10 MB of space available on your hard disk for installing the printer driver and all fonts
- $\bullet$  MS-DOS<sup>TM</sup> or PC-DOS

#### <span id="page-14-1"></span> **Features**

This printer has the following features:

#### ❏ **High Resolution and fast Printing Speed**

Fine mode printing quality at 600 dots per inch (dpi) resolution and normal output at 300 dpi resolution. Fast print speed of up to 4.5 pages per minute (ppm) in normal Mono mode and up to 4 ppm in normal color mode (Letter paper).

#### ❏ **High print quality**

The ink is solid and water-proof so that you can get fine print quality even on plain paper without having to use special coated paper. Solid ink provides you with a professional print quality with sharp text and vivid color.

#### ❏ **User-Friendly Operation for Windows®**

The dedicated printer driver and TrueType<sup>TM</sup>-compatible fonts for Microsoft<sup>®</sup> Windows 3.1/95/98/NT 4.0 are available on the floppy disk supplied with your printer. You can easily install them into your Windows system using our installer program.

#### ❏ **Color Matching**

The Brother original color matching system which is included in the printer driver enables color matching between the monitor and printer and it offers control of various color effects. It helps you to get fine color outputs. This printer also supports the Windows 95/98 Image Color Matching (ICM) system.

#### ❏ **Environment-Friendly**

This printer has two power saving modes. Printers consume power to keep some parts of the printer at operating (high) temperature, but this feature will save electricity when the printer is ON but not being used. The factory setting of Power Save mode 1 and mode 2 are both OFF, however, for reduced power consumption, you can turn Power Save Mode 1 and 2 to ON. The default time-out of each mode is one hour. This meets Energy Star power save requirements.

## <span id="page-15-0"></span> **OPERATING AND STORAGE ENVIRONMENT**

Please take note of the following information before using the printer.

#### **Power Supply**

Use the printer within the specified power range.<br>AC power:  $\pm 10\%$  of the rated power voltage

 $\pm 10\%$  of the rated power voltage in your district Frequency: 50 Hz (220 V– 240 V) or 60 Hz (110–120 V)

The power cord, including extensions, should not exceed 5 meters (16.5 feet).

Do not share the same power circuit with other high-power appliances, particularly an air conditioner, copier, shredder and so on. If it is unavoidable that you must use the printer with these appliances, it is recommended that you use a voltage transformer or a high-frequency noise filter.

Use a voltage regulator if the power source is not stable.

#### <span id="page-15-1"></span> **Environment**

The printer should be installed near a power outlet which is easily accessible.

Use the printer only within the following ranges of temperature and humidity. Ambient temperature:  $10^{\circ}$ C to  $35^{\circ}$ C (50 $^{\circ}$ F to 95 $^{\circ}$ F) Ambient humidity: 20% to 80% (without condensation)

For optimum image quality it is recommended to use this printer within the range:

Temperature:  $15^{\circ}$ C to  $30^{\circ}$ C (59°F to  $86^{\circ}$ F)<br>Humidity:  $30\%$  to  $60\%$  $30\%$  to 60% Because the ink on printouts might flake off when rubbed or the print might appear to be a lighter color if you use the printer out of this range, for optimum print quality use the printer within the shaded range shown in the following diagram.

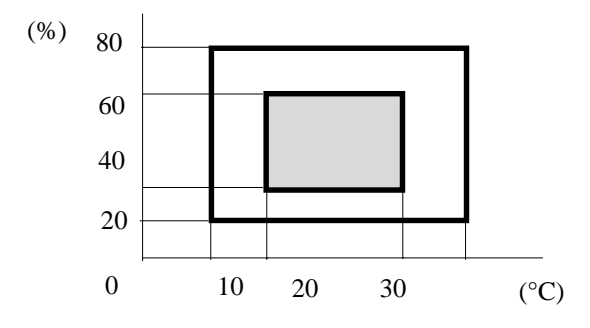

Ventilate the room where you use the printer.

Place the printer on a flat, horizontal surface.

Keep the printer clean. Do not place the printer in a dusty place.

CHAPTER 1 INTRODUCTION

Do not place the printer where it is exposed to direct sunlight. Use a blind or a heavy curtain to protect the printer from direct sunlight when the printer is unavoidably set up near a window.

Do not place the printer near devices that contain magnets or generate magnetic fields.

Do not subject the printer to strong physical shocks or vibrations.

Do not expose the printer to open flames or salty or corrosive gasses.

Do not place objects on top of the printer.

Do not place the printer near an air conditioner.

Do not move the printer within 30 minutes of turning the power Off.

## <span id="page-18-0"></span>**Chapter 2 PAPER HANDLING**

## **PAPER SPECIFICATIONS**

The printer can handle paper that has the following specifications.

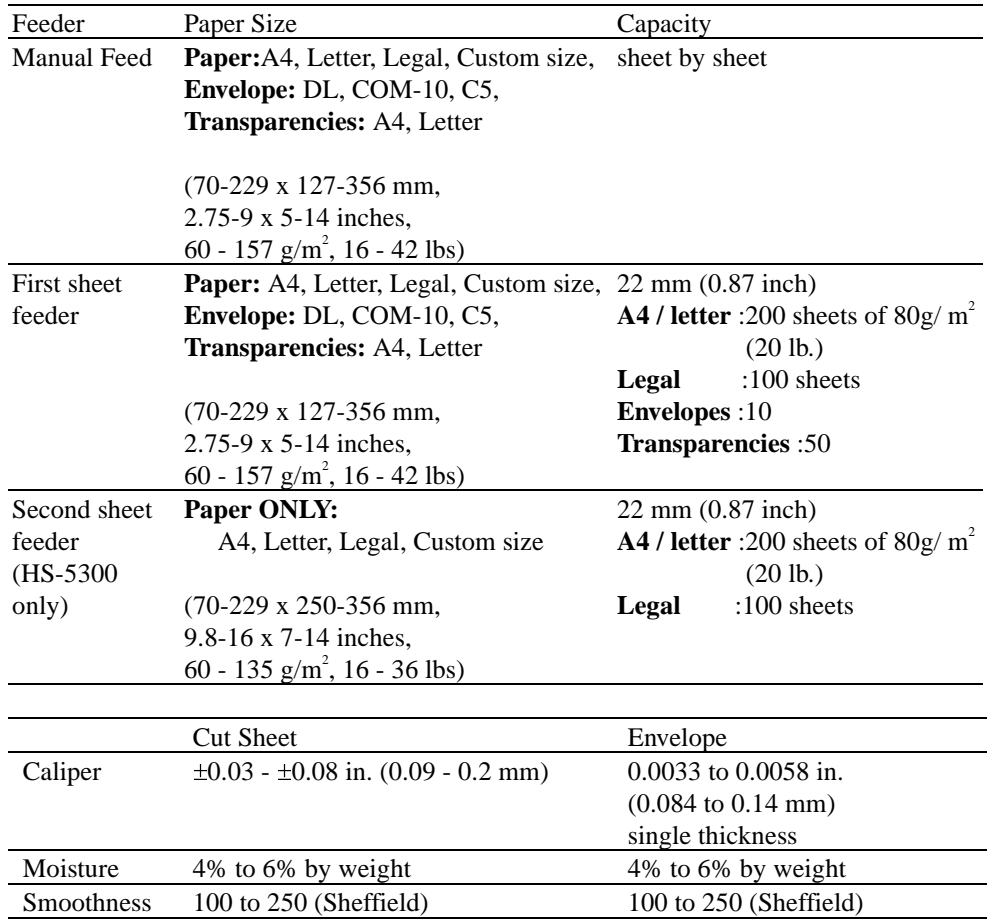

#### **Remarks**

We recommend you to use these types of paper for plain paper as follows;

- Hammermill Copy Plus (USA)-20lb
- Xerox Premier (Europe)-80g/m<sup>2</sup>

Do not use any labels.

Do not use ordinary transparencies designed for photocopiers or laser printers. Use Brother original transparencies which are designed for the HS-5000/5300 printers.

Before printing on transparencies, the printer needs to adjust its temperature for transparencies. It may take around 1 minute.

If the paper does not load from the sheet feeder, use the manual feed slot and try again.

When using media with holes, such as pre-punched organizer sheets, be careful not to print on the hole. The inside of the printer will be stained with ink and it may damage the printer.

Before using any paper, make sure that it is not curled. Feeding curled paper can cause paper jams and misfeeds.

Some paper may become curled by the printers heat during printing. You can prevent the paper from curling by having a top margin of 12.7 mm or more. Do not use paper pre-printed by a laser or inkjet printer. Do not print on both sides of the paper. The printer heat will make pre-printed laser toner / ink melt again.

Prior to loading paper, check the type of media and select the appropriate position of the head gap lever. Refer to ["SHEET FEEDER" in this Chapter](#page-22-0) for more information.

The following types of envelopes are not recommended for use.

- Damaged, curled, wrinkled, or irregularly shaped envelopes
- Extremely shiny or highly textured envelopes
- Envelopes with clasps
- Envelopes of baggy construction
- Envelopes not sharply creased
- Embossed envelopes
- Envelopes already printed with a laser printer
- Envelopes pre-printed on the inside
- Envelopes that cannot be arranged uniformly when placed in a pile

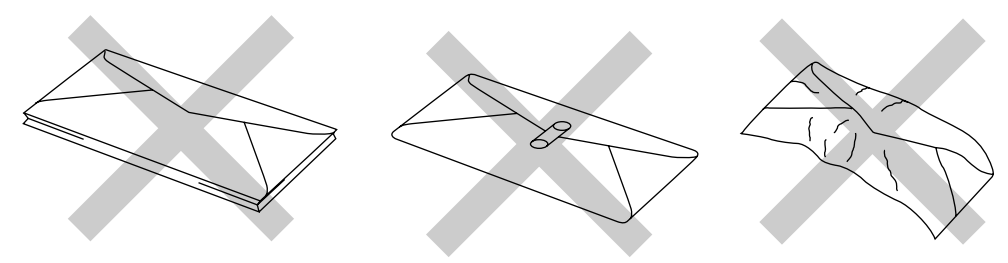

**Fig. 2-1 Envelopes**

CHAPTER 2 PAPER HANDLING

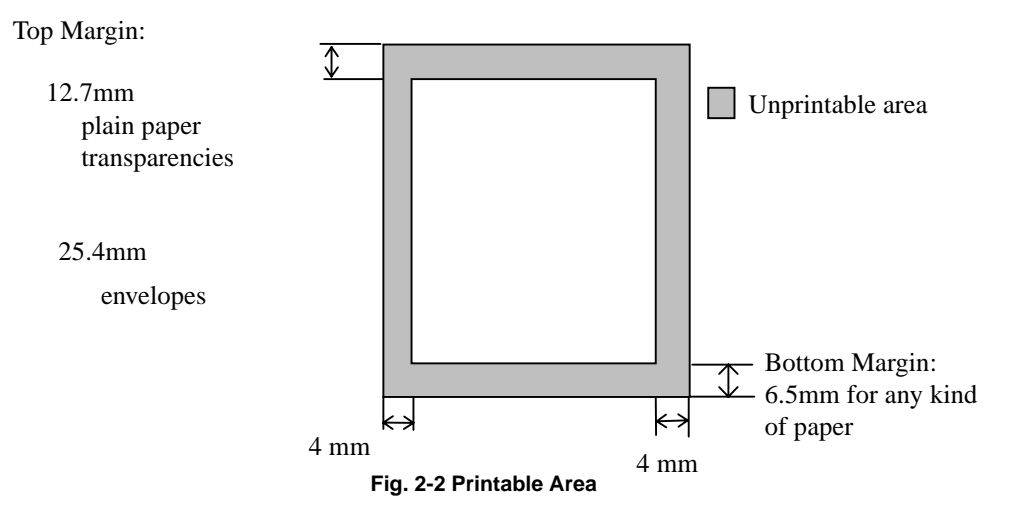

Printable Area The figure below shows the physical printable area.

The default setting of the top margin is 12.7mm for paper and transparencies, and 25.4 mm for envelopes for optimum print quality. However, if a file you want to print does not match the printable area, you might need to select Recommended Paper in the printer driver (Refer to Chapter 3) and adjust the page margins in your software to match the printable area.

## <span id="page-21-0"></span> **ABOUT BROTHER SPECIAL PAPERS**

#### **About Brother Special Transparencies**

Be sure to use Brother special transparencies to avoid jamming problems. The following transparencies are manufactured especially for this printer.

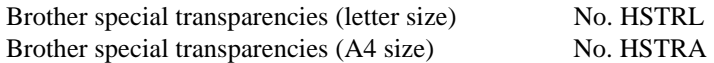

- Select the 'Envelope and Transparency' position of the head gap lever.
- Do not touch the surface of the transparencies. Hold the edge of the transparencies when you handle them.
- Be sure to select the paper type in the printer driver to 'Transparency' when you print on transparencies.
- After finishing printing a page, remove each transparency immediately and place it face up on a flat surface until it is completely dry. Do not put anything on the printed side of the transparency.
- When storing the transparencies, keep them sealed in the original plastic bag to protect them from moisture.
- Store the transparencies flat.
- Keep the transparencies away from the direct rays of the sun.

- Do not use commercially available transparencies, especially those intended for liquid-inkjet or laser printers. The transparencies you can use for this printer are Brother special transparencies only.
- In the printer driver, set the Media selection to Transparency. The printer alters the printing method for each media type so that an incorrect media selection may cause poor print quality. Refer to [Chapter 3.](#page-29-1)

## <span id="page-22-1"></span><span id="page-22-0"></span> **SHEET FEEDER**

The printer has a sheet feeder that can feed plain paper, envelopes and transparencies. The HS-5300 has two sheet feeders, the second one can feed plain paper only.

## **Adjust the head gap for paper thickness.**

There are 3 positions for the head gap lever; a 'Regular' position for plain paper, a 'Thick Paper' position for thick paper, and an 'Envelope and Transparency' position for envelopes and transparencies. Prior to setting the media you want to use, open the top cover and set the head gap lever to the appropriate position.

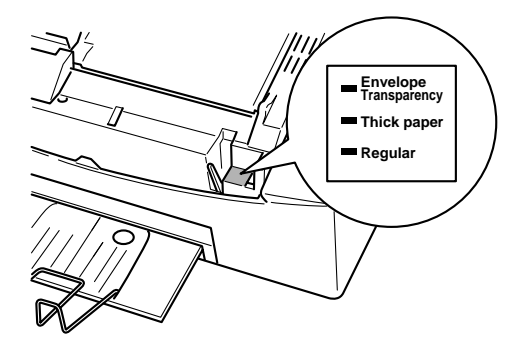

**Fig. 2-3 Adjusting the head gap lever**

#### <span id="page-23-0"></span> **Loading Paper into the Feeder**

To load paper into the feeder, follow these steps.

- 1. Pull the cover of the sheet feeder forward.
- 2. Load paper into the sheet feeder with the printing surface face up.

#### ☛ **Caution**

- The feeder can hold up to 200 sheets of 80  $g/m^2$  (20 lb.) plain paper. If you load too many sheets, paper jams could occur.
- Make sure that the paper is stacked below the  $\nabla$  mark.
- If there is still some paper left in the feeder, you must first remove it, put it together with the new paper and then insert the stack into the feeder.

- When you load envelopes in the feeder, make sure they are inserted in the direction shown below. The Stamp corner at the lower right hand corner of the envelope should face the front of the printer.
- The first feeder can hold up to 10 sheets of envelopes and you can load an envelope sheet by sheet into a manual feed slot.
- Set the head gap lever to the 'Envelope and Transparency' position.

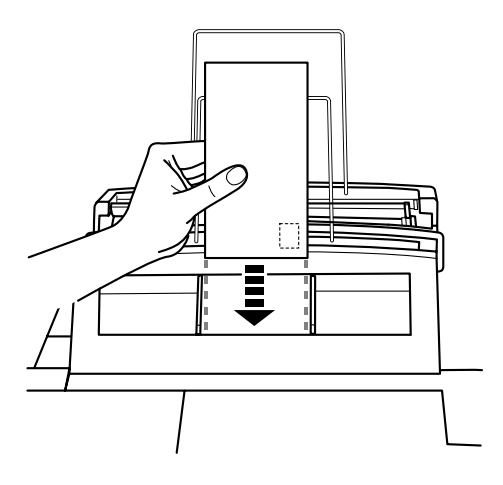

**Fig. 2-4 Loading Envelopes in the Feeder**

- 3. Move the paper guide to the paper width.  $(\circled{1})$
- 4. Close the cover of the sheet feeder. ( $\circledcirc$ )

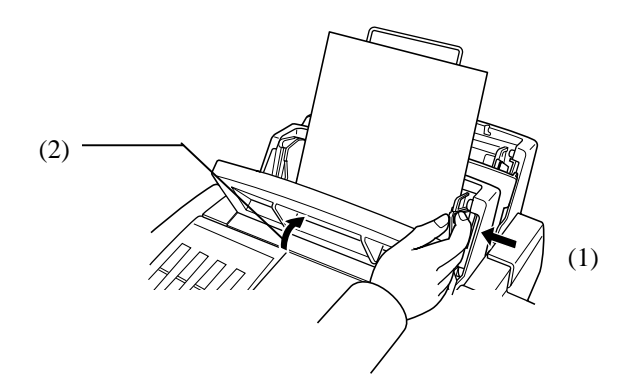

**Fig. 2-5 Moving the Paper Guide and Closing the Feeder**

#### ✒ **Note**

If the sheet feeder runs out of paper, the **Alarm** and **Paper** LEDs blink to alert you to a paper empty error. You have to load paper and push the **FF/Cont** button to cancel the alarm and continue printing. If paper jams in the printer, the **Alarm** and **Paper** LEDs also blink. In that case, clear it referring to ["PAPER JAMS" in](#page-67-0) Chapter 7.

- You have to select the proper paper source, paper size, and orientation in your application software.
- If your application software does not support your custom paper size, select the next larger paper size to the custom size, then adjust the print area by changing the margins in your application software.

#### <span id="page-25-0"></span> **MANUAL FEED SLOT**

The sheet feeder also has a manual feed slot. You can manually load paper sheet by sheet into this slot. You do not need to remove paper from the sheet feeder when using the manual feed slot.

Refer to "[Paper Source" in Chapter 3 f](#page-30-0)or information about settings in the printer driver.

#### ❏ **When you want to load one sheet of paper manually:**

You do not need to choose manual feed in the printer driver. Place the side of the paper you wish to print on face up into the manual feed slot. Align the paper to the center of the manual feed slot, and be sure to insert it fully. Move the paper guide of the manual feed slot to the paper width you are using. (Figure 2-6)

#### ❏ **When you want to load more than one sheet of paper manually:**

Choose Manual Feed in the Paper Source section of your printer driver or application. Follow the instructions above to load the first page. After the first page is printed, the printer stops and alerts you to load the next sheet into the manual feed slot by blinking the Manual LED. Load another sheet and choose OK (on your computer screen) to resume printing. Repeat these steps until you have finished printing all the pages of your document.

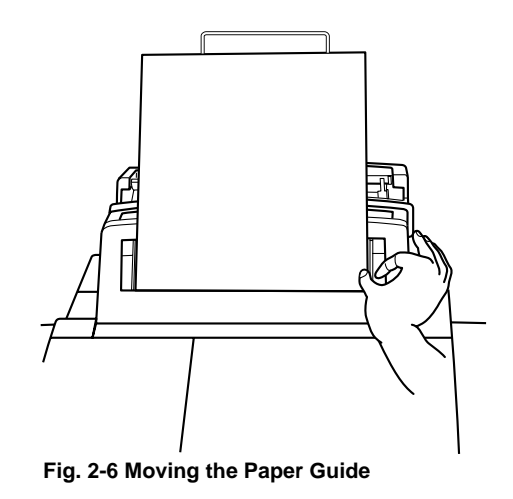

- Insert paper firmly into the manual feed slot.
- Only load paper one sheet at a time when using the manual feed slot.

## <span id="page-26-0"></span> **OUTPUT TRAY**

The printer ejects paper with the printed surface face up into the output tray at the front of the printer.

Follow these steps to set the output tray:

- 1. Pull the tray out from the bottom of the printer.
- 2. Set the Output Tray wire referring to below figures.

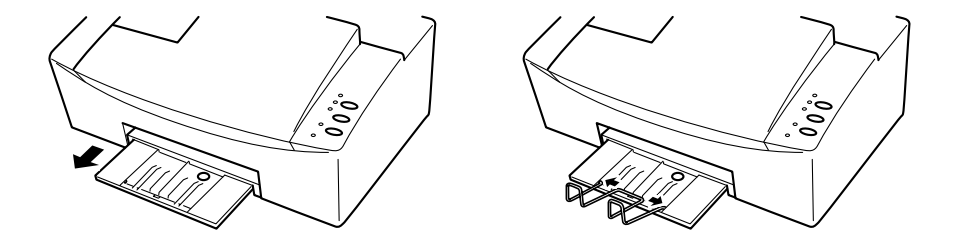

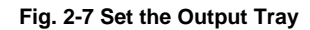

You can stack up to 100 sheets of 80  $\text{g/m}^2$  (20 lb.) paper in the output tray.

- ❏ When you have loaded the paper you want to print on, pull out the Output Tray and adjust the tray position for the loaded paper as follows otherwise paper jams might occur:
	- LGL: Legal Paper A4: A4 size Paper LTR: Letter Paper

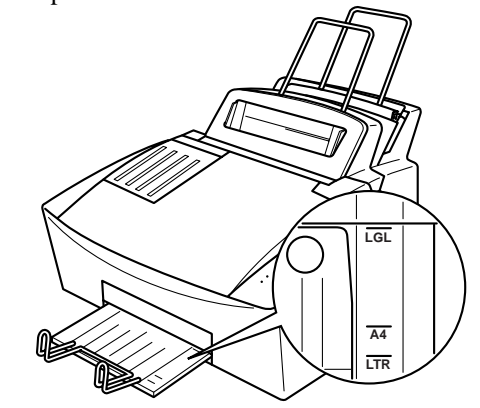

**Figure 2-8 Adjust the Out put Tray position**

CHAPTER 3 PRINTER DRIVER

## <span id="page-28-0"></span>**Chapter 3 PRINTER DRIVER** The HS-5000/5300 printer driver has three settings tabs from which you can select your printing settings for optimum print quality. The three tabs are for Paper, Quality/Color and Control/Maintenance. You can use this printer with all your Windows  $3.1/95/98/NT 4.0$  applications. Select Options in Print Setup available from the File menu. The following list details the settings available in each tab [Paper](#page-29-0) **Paper:** [Media Selection, Orientation, and Size](#page-29-1) [Paper Source](#page-30-0) [Scaling](#page-30-2) [Copy/Page Order](#page-30-1) **[Quality/Color](#page-31-0)** [Quality](#page-31-1) [Color Control](#page-32-0) [Document Type](#page-32-1) **[Control/Maintenance](#page-33-0)** [Showing Printer Status](#page-33-1) [Power Save](#page-34-0)

The printer driver might be updated without notice. To upgrade the printer driver, please download it from Brother internet address: http://www.brother.com

[Printer Control](#page-33-2) [Maintenance](#page-34-1) [Color Adjustment](#page-34-1)

#### <span id="page-29-0"></span> **PAPER**

This tab allows you to specify the paper size, type of print media, page orientation, paper source, copy control, page order and scaling.

<span id="page-29-1"></span>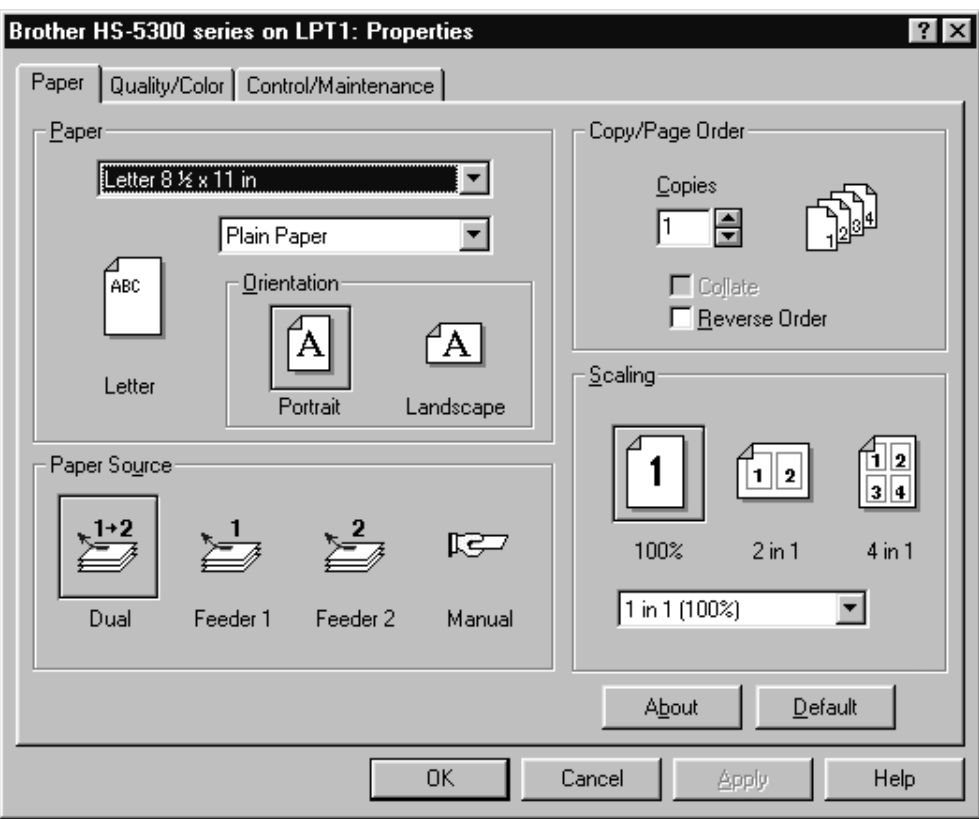

#### **Media Selection**

Select the media to print on in the Paper Size section. The printer changes the way it places dots depending on the selected media type. To get good print output, make sure you select the correct media type.

Use only [Brother original Transparencies t](#page-21-0)o get good print quality. Non-Brother transparencies may have problems on printouts.

When the print image does not match the printing area, you may need to select the Recommended Paper setting to get a wider printing area in Windows 3.1x/95/98. Also, you may need to adjust the page margins in your application software to match the printable area.

#### <span id="page-30-0"></span> **Paper Source**

If your paper has difficulty feeding from the sheet feeder we recommend using the **Manual paper feed** method. When using this method, you have to load paper sheet by sheet.

When **Dual** is selected (HS-5300 only), the printer feeds paper from Feeder 1 first and when paper in Feeder 1 runs out the paper source is automatically switched to Feeder 2.

The paper source will be switched back to Feeder 1 again when the printer is turned off and on again or the paper runs out in Feeder 2.

#### <span id="page-30-1"></span> **Copy/Page Order**

**Collate** In multiple page jobs that are **collated**, for example, printing 2 copies of a 3 page document, the printer prints Page 1, Page 2, Page 3, then Page 1, Page 2, Page 3 in order.

In multiple page jobs that are **uncollated**, for example, for 2 copies of a 3 page document, the printer prints Page1, Page1, Page 2, Page 2, Page 3, Page 3 in order. When **Collate** is selected, the printer starts printing after processing all the print data so that it takes a longer time for collated printing than uncollated copies.

**Reverse Order** When you want to get printouts in the correct order, use this function. The printer spools all the job in your computer and sends the data starting from the the last page to be printed. Since the printer prints from the last page forwards, the printouts are stacked in the correct orderPage 1, 2, 3, ...Page 5. Please note that this function takes more time.

#### <span id="page-30-2"></span> **Scaling**

You can select the scalings as follows:

**1 in 1/Free**

You can reduce your document by 25%, 50%, and 75%.

Also, you can define the scaling from 25 to 100 % after selecting "Free."

**2 in 1** or **4 in 1**

2 or 4 pages are printed on one sheet at a reduced size. You cannot specify the scaling percentage manually.

#### $\bullet$  1 in n

You can enlarge your document by the provided scalings.

- ✒ **Note**
- If your application software contains a similar function to these, both settings will be effective.

## <span id="page-31-0"></span> **QUALITY AND COLOR**

This tab allows you to set up print quality, media, color and document type you want to print.

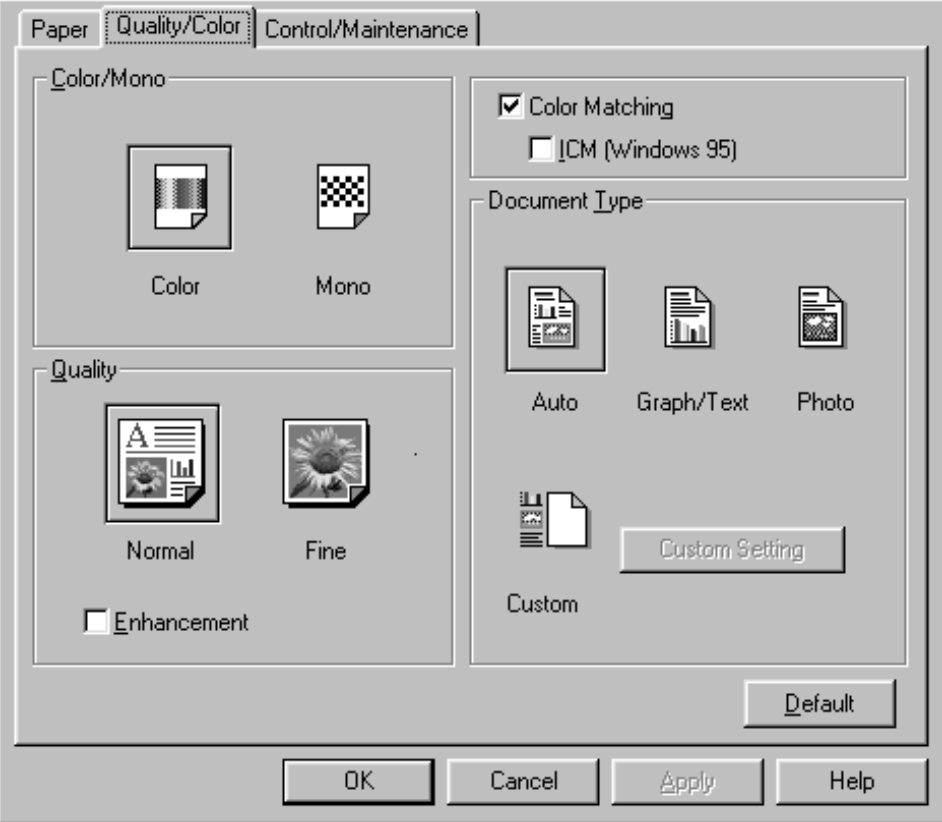

## <span id="page-31-1"></span> **Quality**

**Normal** 300 x 300 dpi. Recommended mode for ordinary printouts. Good print quality with reasonable print speed. This mode is the default setting.

Fine 600 x 600 dpi. The finest print mode. Use this mode to print precise images such as photographs. Since the print data is much larger than in normal mode, processing time, data transfer time and printing time will be longer.

**Enhancement** Use this mode for printing photographs or business graphics. Enhancement mode optimizes color image printing as this mode reduces the horizontal lines or banding that is sometimes visible on Enhancement OFF. Printing Enhancement mode is slower than doing the mode OFF.

CHAPTER 3 PRINTER DRIVER

#### <span id="page-32-0"></span> **Color Control**

**Color Matching** To get an accurate color matched output between the monitor and printer, the color data should be adjusted for this printer before printing. When you are using a software application which has its own color matching engine, turn this setting off. The color matching system from the application is then valid.

**ICM** Windows 95 has a color matching engine called ICM - Image Color Matching - in its Operating System. ICM uses a profile of each device (monitor, scanner, printer...) to know the characteristics of individual devices and correct the difference between device characteristics.

When this is set to OFF, the printer driver will do the color adjustment.

#### <span id="page-32-1"></span> **Document Type**

The printer driver will select the most suitable color matching method depending on your document type. Generally, text and business graphics are printed vividly and photographic images are printed softly.

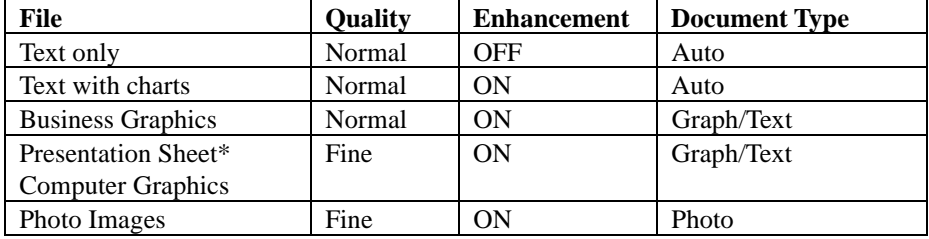

This is the recommended mode for each type of your file:

<span id="page-32-2"></span>\*If you want to print your Presentation file on transparencies, make sure that you set your media selection of your printer driver to Transparency and adjust the head gap lever to Envelop and Transparency position. For details, please refer to page 2-4.

#### ✒ **Note**

If you want to select the color matching method and halftone method manually, select this by pressing the Custom setting button to access further settings such as Halftone setting, Color Matching Method setting and Effect of Color setting.

#### **Color / Mono**

**Color** You can select color printing with this mode.

**Mono** You can print the color document in Black and White with high speed such as 4.5 ppm.

## <span id="page-33-0"></span> **CONTROL AND MAINTENANCE**

This tab allows you to control other printer menus such as, Maintenance, Color Adjustment and Power Save.

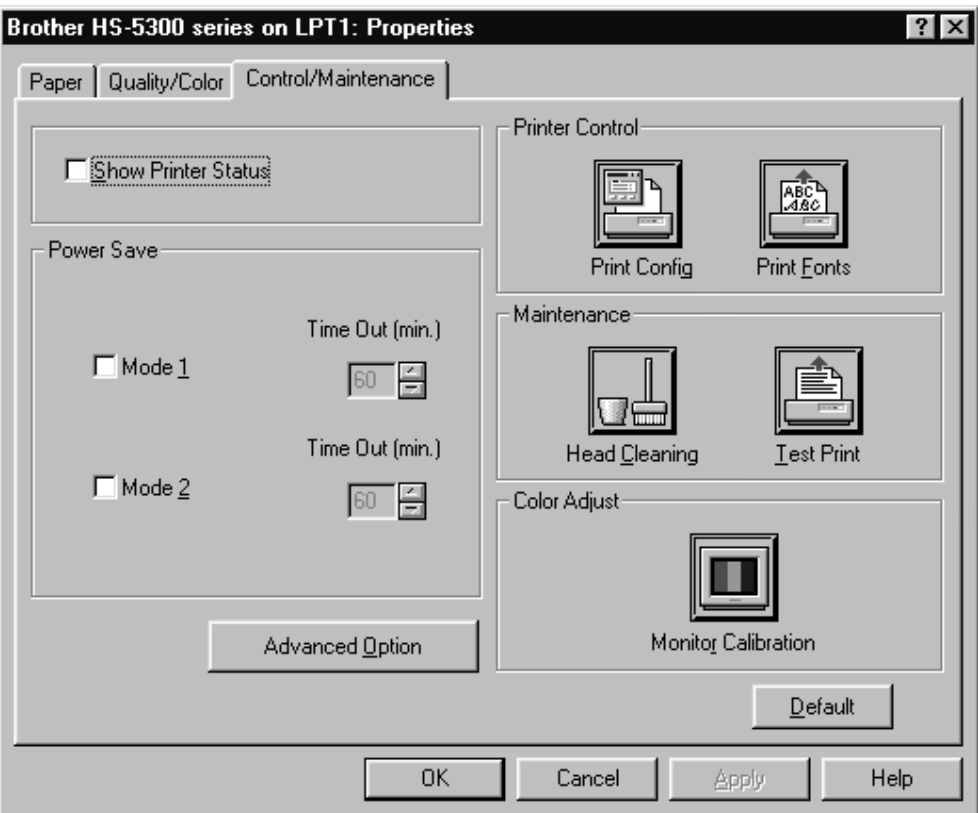

#### <span id="page-33-2"></span><span id="page-33-1"></span> **Show Printer Status**

The number of printed pa1axges and the status of the printer would be shown in this mode, when using the parallel port. To see them you need to restart your PC after selecting this option.

#### ✒ **Note**

For this mode to work correctly, your PC must support be-directional transfer, and be using an IEEE-1284 compliant shielded parallel cable.

## **Printer Control**

The printer will print the related information by clicking each menu button. **Print Config** Printer default settings are printed. **Print Fonts** Printer resident fonts samples are printed.

CHAPTER 3 PRINTER DRIVER

#### <span id="page-34-0"></span> **Power Save Mode**

The printer goes into power save mode automatically when the printer has not received any data or there has not been any key operation for a specified time.

There are two power save modes:

- **Mode 1** In this mode, the printer keeps the minimum temperature (115<sup>o</sup>C) at which the printer ink does not become solid. Power consumption is higher than Mode 2, but warm-up time is shorter (2 minutes).
- **Mode 2** In this mode, the printer cools down and power consumption is almost at the same level as power off. In mode 2, it requires up to 9.5 minutes to warm up.

The factory setting of the Power Save Modes is OFF, but once you turn the Power Save Mode ON, the default time-out of each mode is set to one hour which meets the Energy Star power conservation requirements.

Receiving a print file or document or pressing any button automatically wakes up the printer to start printing.

In this mode setting box, you can set the time-out value from 3 to 99 minutes.

#### <span id="page-34-1"></span> **Maintenance**

Enter this mode by clicking a menu button and the printer starts head cleaning or printng the test page.

#### **Color Adjustment**

If you want to get the closest color match to your monitor on the printouts, calibrate the printer for your monitor by clicking this button.

The method used to express color is different between Monitors and Printers. The monitor uses the 3 primary colors - Red, Green, Blue - to create full colors and the printer uses 4 colors - Cyan, Magenta, Yellow, and Black to create full colors.

To use this mode, please click the Monitor Calibration button and follow the instruction. In the first step, you need to select the Advanced mode not the default Standard mode if you want to adjust each Cyan, Magenta, and Yellow color.
CHAPTER 4 CONTROL PANEL

# **Chapter 4 CONTROL PANEL**

# **LEDS AND BUTTONS**

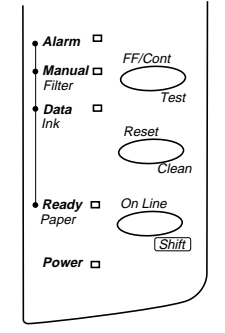

#### **Fig. 4-1 LEDs and Buttons on the Control Panel**

### **Power LED**

The **Power** LED indicates whether the printer is turned ON or OFF.

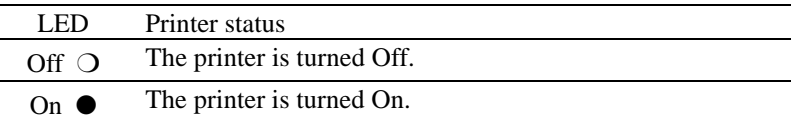

# **Ready LED**

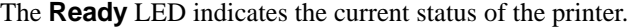

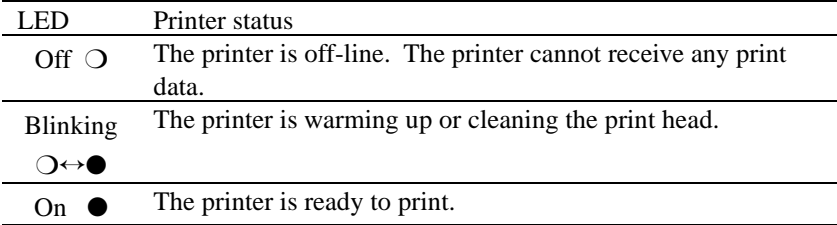

This LED blinks with the **Alarm** LED to indicate a paper error. See "Operator Calls" in Chapter 7.

### **Data LED**

The **Data** LED indicates the current status of the print data process.

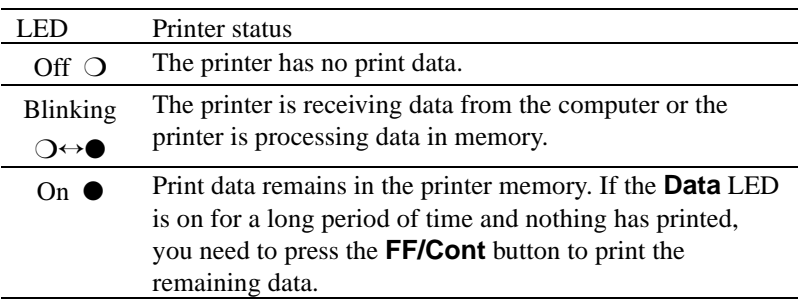

This LED blinks with the **Alarm** LED to indicate an ink empty error. See ["Adding Ink" in Chapter 6 a](#page-56-0)nd ["Operator Calls" in Chapter 7.](#page-64-0)

# **Manual LED**

The **Manual** LED indicates the current paper source.

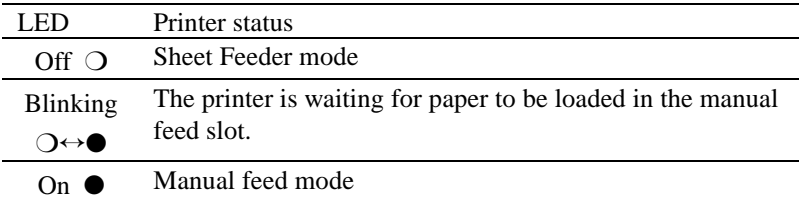

This LED blinks with the **Alarm** LED to indicate a Maintenance paper empty or no Maintenance cassette error. See ["Maintenance paper" in Chapter 6](#page-50-0) and ["Operator Calls" in Chapter 7.](#page-64-0)

### **Alarm LED**

The **Alarm** LED blinks to indicate a printer error such as cover open, memory full or interface error etc. Also, the following combination of LEDs indicate errors.

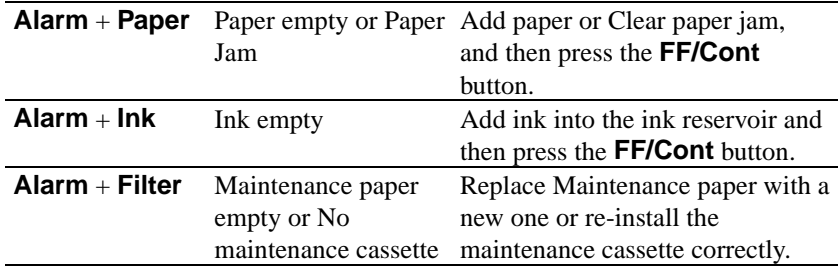

CHAPTER 4 CONTROL PANEL

# **Online Button**

The **Online** button alternately turns the printer on-line and off-line.

If you press this button during printing, the printer immediately stops printing and ejects the paper. Pressing this button again prints the rest of the print data. If you want to cancel printing, cancel the print job in your application first and then reset the printer.

When the printer becomes off-line because of an error, the printer can recover from some errors and return to on-line by pressing this button.

When performing cleaning or resetting, the printer must be set to off-line first.

### **Reset Button**

The **Reset** button is valid only in the off-line mode. The printer is reset and restored to the user default settings.

```
✒ Note
```
Remember that the **Reset** button clears data from the printer memory.

### **FF/Cont Button**

This button is valid only in the off-line mode.

If the **Data** LED is on, pressing the **FF/Cont** button prints any data remaining in the printer after turning the printer off-line.

When you select manual feed in your application, the printer alerts you to load paper in the manual feed slot by blinking the **Manual** LED. Press this button to start feeding the paper.

If a recoverable error occurs, press the **FF/Cont** button to recover from the error and return to the on-line state.

### **Shift + Test Button**

Set the printer to off-line by pushing the Online Button first. Pressing the **Test** button while holding down the **Shift** button starts the test print. Check the printed test page and if you find any printing problems, perform the print head cleaning as described below.

Release the two buttons immediately after pressing the **Test** button and the DATA LED will start to blink. If it does not, the buttons were held down for too long and you will need to start the test selection again.

#### ✒ **Note**

Press the buttons gently. Do not press with too much force or hold the buttons down for a long time. If you do the operation might now start.

## **Shift + Clean Button**

Set the printer to off-line by pushing the Online Button first. Pressing the **Clean** button while holding down the **Shift** button starts head cleaning. If you see any problems on printouts, clean the print head and try again.

Release the two buttons immediately after pressing the **Test** button and the DATA LED will start to blink. If it does not, the buttons were held down for too long and you will need to start the test selection again.

#### ✒ **Note**

- Do not open the top cover during the head cleaning operation.
- Press the buttons gently. Do not press with too much force or hold the buttons down for a long time. If you do the operation might now start.

CHAPTER 4 CONTROL PANEL

### **Test Print Mode**

The printer has the following test print modes.

1. Keep the **Online** button depressed until all four LEDs light. Then, release the button.

The printer enters test print mode. The **Alarm** LED blinks to indicate that the first choice, Print Config, is selected. See the table below.

2. Press the **Online** button to select another test.

Every time you press the button, the blinking LED changes to select another choice. See the table below.

3. Press the **FF/Cont** button to perform the selected choice.

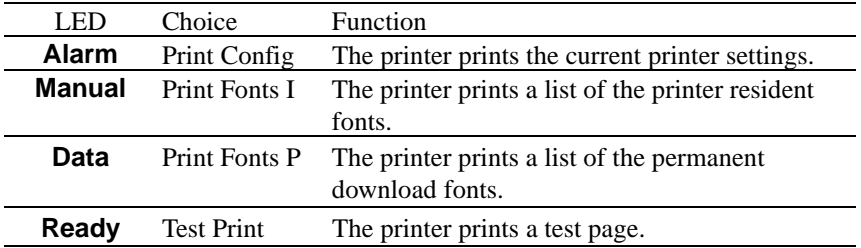

4. The printer returns to the ready status after printing.

#### ✒ **Note**

Press the buttons gently. Do not press with too much force or hold the buttons down for a long time. If you do the operation might now start.

### **Reset and Hex Dump print mode**

The printer has the following Reset and Hex Dump print modes.

1. Keep the **FF/Cont** button depressed until all four LEDs light. Then, release the button.

The printer enters the reset/hex dump mode. The **Alarm** LED blinks to indicate that the first choice, User Reset, is selected. See the table below.

2. Press the **Online** button to select another choice.

Every time you press the button, the blinking LED changes to indicate another choice. See the table below.

3. Press the **FF/Cont** button to perform the selected choice.

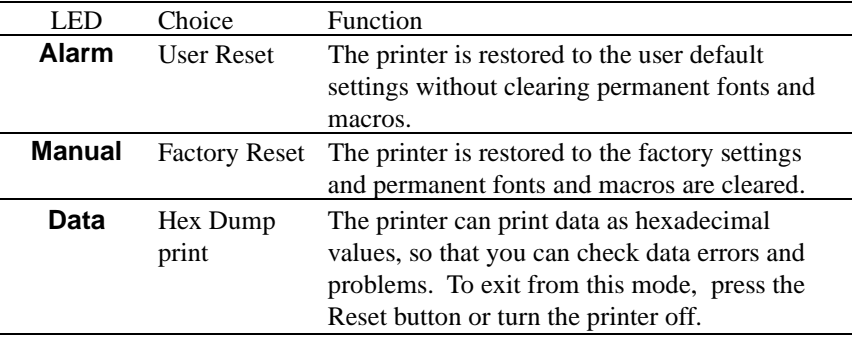

4. The printer returns to the ready status after printing

## **Other Control Features**

### **Power Save Mode**

The printer goes into power save mode automatically when the printer has not received any data or there has not been any switch panel key operation for a specified time.

There are two power save modes.

**Mode 1** In this mode, the printer keeps the minimum temperature (115°C) at which the printer ink does not become solid. Power consumption is larger, but warm-up time is shorter (2 minutes) than mode2.

**Mode 2** In this mode, the printer cools down and power consumption is almost at the same level as power off. In this mode, it requires up to 9.5 minutes to warm up.

The factory setting of the Power Save Mode is OFF, but once you turn the Power Save Mode ON, the default time-out of each mode is set to one hour which meets the Energy Star power conservation requirements.

Receiving a print file or document, or pressing any button automatically wakes up the printer to start printing.

#### ✒ **Note**

- The print head cools down in the Power Save mode. When the printer wakes up, the temperature of your room and how long the printer has been in sleep mode affects the warm-up time.
- You can change the time out for this mode with the supplied printer driver.

# **Chapter 5 OPTIONS**

# **MODULAR I/O CARD**

This printer has a modular input/output (MIO) interface slot on the rear panel. This slot allows you to install a commercial MIO-compatible sharing/network card.

For more information about MIO cards, consult the dealer where you purchased this printer.

When you want to install an MIO card, follow these steps:

1. Turn off the printer and unplug the power cord from the wall socket.

#### ✒ **Note**

Be sure to turn off the power to the printer before installing or removing the MIO card.

- 2. Remove the two screws and cover plate from the MIO interface slot.
- 3. Unpack the MIO card and hold it by the edge of the card.

✒ **Note**

Do not touch the card surface. If static electricity collects, it can damage the card.

- 4. Insert the card until it is securely seated.
- 5 Secure the MIO card with the two captive screws on the card.
- 6. Retain the cover plate and two screws removed in 2 in case you want to remove the MIO card later.

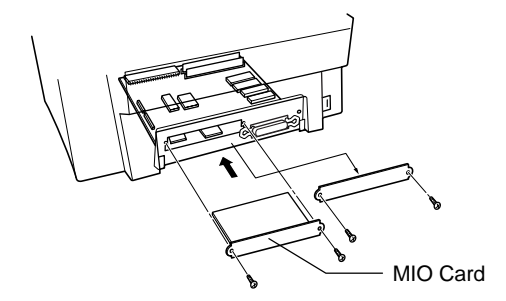

**Fig. 5-1 Installing the MIO Card**

## **MEMORY EXPANSION**

Both of the the HS-5000 and HS-5300 have 24Mbytes, 8Mbytes on the board and 16Mbytes in the one of the memroy expansion slots. There are 2 slots for optional memory and the memory can be expanded up to a total of 72 Mbytes. You need to install commercially available single in-line memory modules (SIMMs) in those slots to expand the memory.

In general, the SIMM you install must have the following specifications:

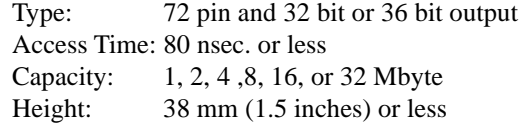

The following capacity of a SIMM for installing is recommended;:

 • 1 Mbyte HITACHI HB56D25632B-6A, -7A, MITSUBISHI MH25632BJ-7 • 2 Mbyte HITACHI HB56D51232B-6A, -7A MITSUBISHI MH51232BJ-7 • 4 Mbyte HITACHI HB56A132BV-7A, -7AL, -7B, -7BL MITSUBISHI MH1M32ADJ-7 • 8 Mbyte HITACHI HB56A232BT-7A, -7AL, -7B, -7BL MITSUBISHI MH2M32EJ-7, MH2M32DJ-7 • 16 Mbyte TOSHIBA THM324000BSG-60,-70,-80 • 32 Mbyte TOSHIBA THM328020BSG-60,-70,-80

There are available 40 bit output SIMMs for workstations. Such SIMMs do not fit this printer.

For supply of SIMMs, consult the dealer where you purchased the printer.

#### **Installation of SIMMs**

When you install SIMMs, follow these steps:

1. Turn off the printer and unplug the power cord from the wall socket.

#### ✒ **Note**

Be sure to turn the printer off before installing or removing the SIMMs.

2. Remove the five  $\Delta$  marked screws holding the main controller board.

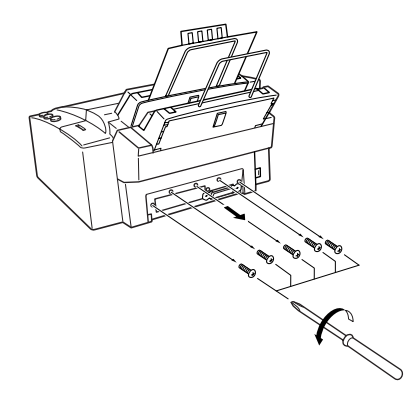

**Fig. 5-2 Remove the main controller board**

3. Unpack a SIMM and hold it by its edge.

### ✒ **Note**

Do not touch the memory chips or the board surface. If static electricity collects, it can damage the memory.

- 4. Install as many SIMMs as you need.
	- Set the SIMM into the slot at an angle.
	- Push the top of the SIMM gently towards the vertical until it clicks into place.
- ✒ **Notes**
- When installing SIMMs, be sure to install them in the order slot 1 then slot 2.
- When you install different capacities of SIMMs, be sure to install the larger capacity SIMM in slot 1 and the smaller capacity SIMM in slot 2.

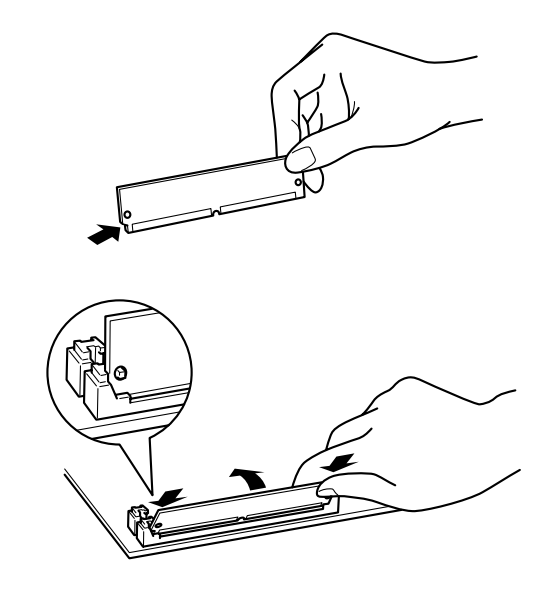

#### **Fig. 5-3 Installing the SIMMs**

- 5. Refit the main controller board and secure it with the 5 screws.
- 6. Plug in the power cord and turn on the printer.

If you have installed the SIMMs incorrectly, the printer prints a report to alert you.

# **BR-SCRIPT 2 ROM BR-3000C**

The BR-Script 2 ROM board provides a Post Script Level 2 language emulation. Installing this ROM board in your printer allows your printer to print PostScript data.

With a BR-Script 2 ROM board installed, the automatic emulation switching function will work among PCL5c and BR-Script 2.

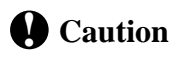

Although Brother supplies two types of ROM boards, BR-3000 and BR-3000C, this printer supports only the BR-3000C option. You cannot use the BR-3000 option with this printer.

CHAPTER 6 MAINTENANCE

# <span id="page-50-0"></span>**Chapter 6 MAINTENANCE**

# **REPLACING THE MAINTENANCE PAPER CASSETTE**

The maintenance paper is used to wipe ink from the print head. This operation will be done automatically as necessary. When the maintenance paper runs out, the **Alarm** and **Filter(Manual)** LEDs blink once every 5 seconds.

You can replace the whole maintenance cassette including the paper roll or only replace the maintenance paper roll with a new one.

The following types of options are available for replacement;

- MR5 (1 maintenance cassette and 5 paper rolls)
- MR1 (1 maintenance cassette with 1 paper roll)

### ✒ **Note**

- It is recommended that you always keep a new maintenance paper roll ready for replacement.
- There is an indicator on the right hand side of the sheet feeder which shows how much maintenance paper is remaining.

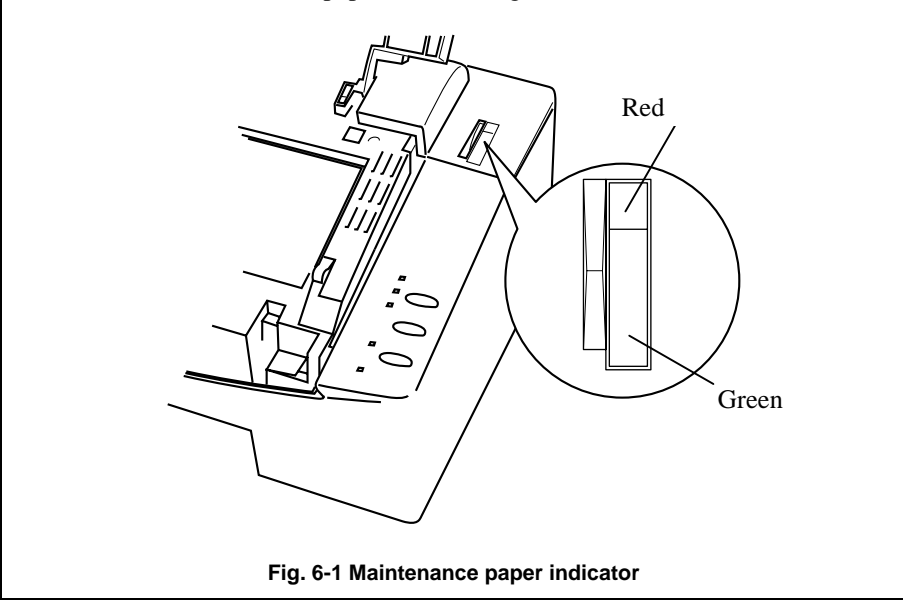

### **Replacing the maintenance paper cassette**

- 1. Remove the first sheet feeder from the printer.
- 2. Pull the maintenance paper cassette out of the printer. ( If you replace the maintenance paper and cassette together, skip steps 3 - 9. )

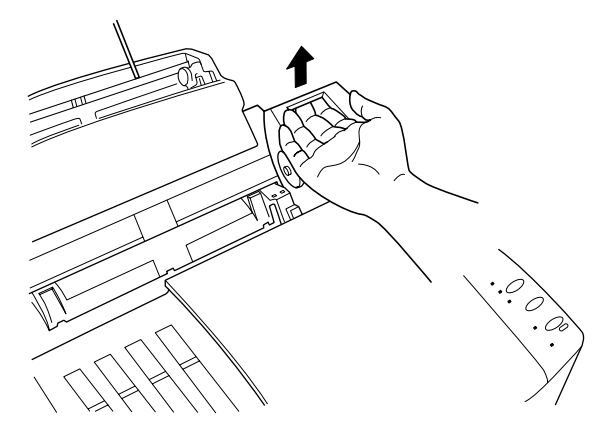

**Fig. 6-2 Remove the maintenance paper cassette**

#### ✒ **Caution**

Do not put your hands inside the printer. Some parts may be extremely hot and may cause burns.

3. Open the maintenance paper cassette.

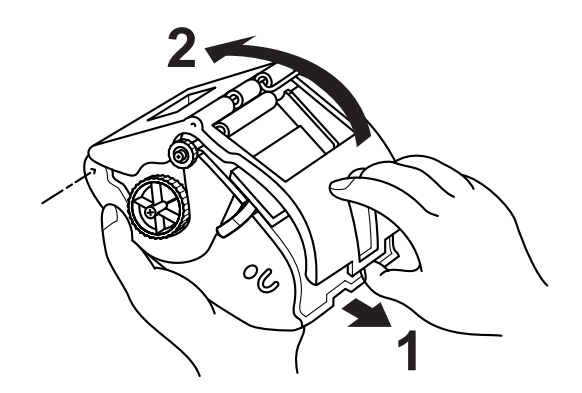

**Fig. 6-3 Open the maintenance cassette**

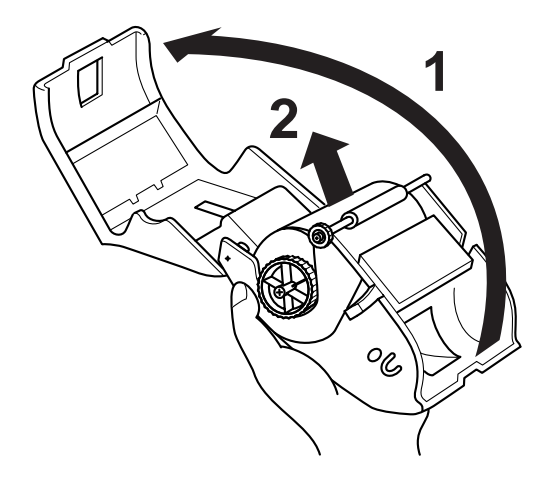

4. Remove the geared wheel with the old maintenance paper roll from the cassette.

**Figure 6-4 Remove the geared wheel**

5. Pull the wheel out from the old mainteance paper roll.

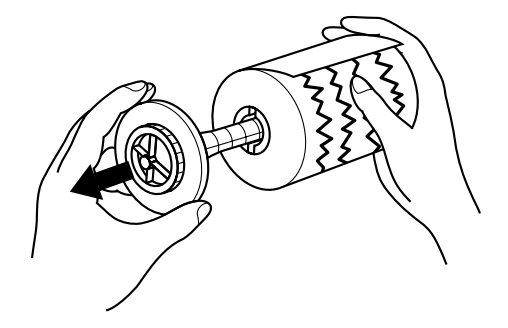

**Figure 6-5 Pull the wheel out**

6. Peel the seal from a new maintenance paper roll.

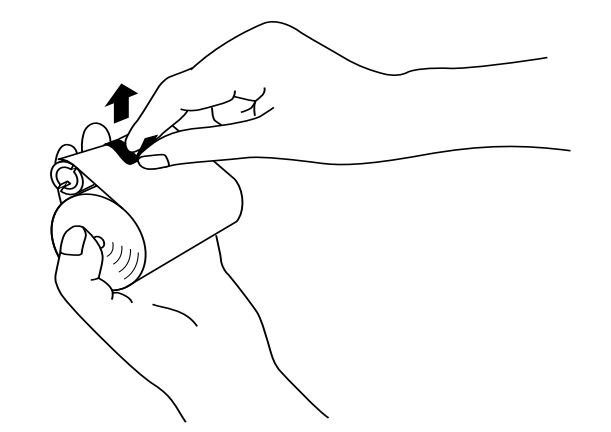

**Fig. 6-6Remove the tape by holding the paper roll**

7. Insert the geared wheel into the cardboard core center, ensuring that the cutouts in the cardboard core center locates onto the pegs on the geared wheel.

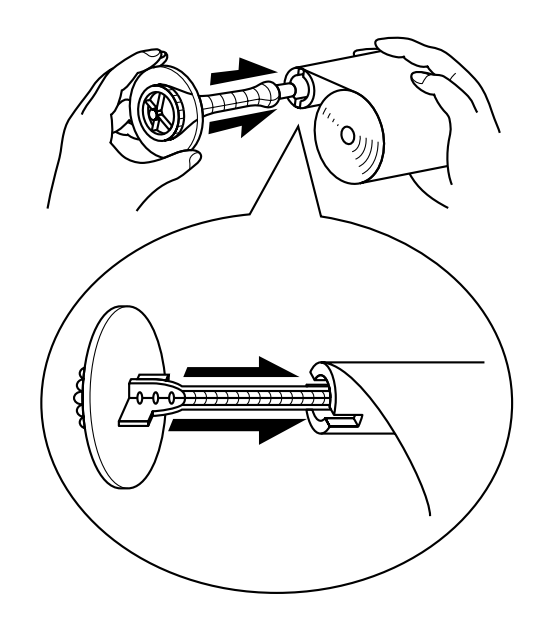

**Fig. 6-7 Insert geared wheel into the cardboard core**

8 Set the new maintenance paper roll with the wheel into the cassette.

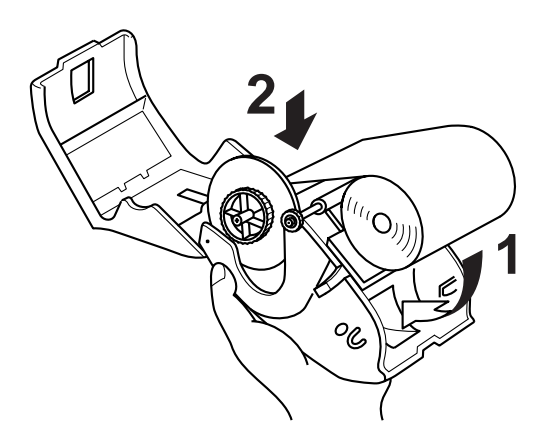

**Figure 6-8 Set the new maintenance paper roll**

9. Close the cassette.

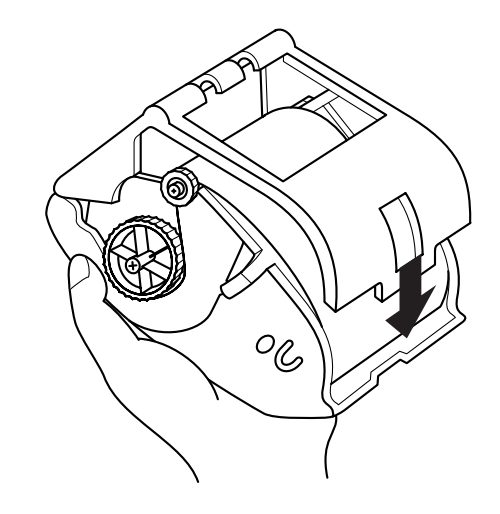

 **Fig. 6-9 Replace shaft into the maintenance cassette**

10. Turn the paper roll shaft on the right hand side of the cassette and ensure that the maintenance paper inside the cassette correctly moves in the direction of the arrow as shown.

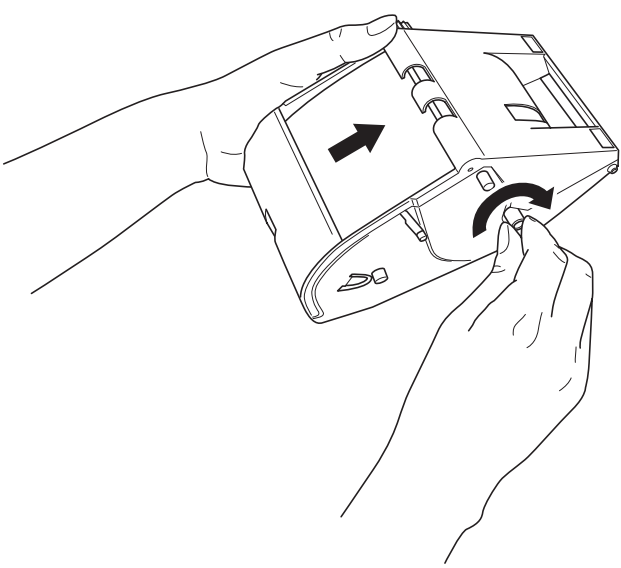

**Fig. 6-10 Turn the paper roll**

11. Insert the maintenance cassette into the printer and push it into the printer until it clicks into place and the **Alarm** and **Filter** LEDs turn off.

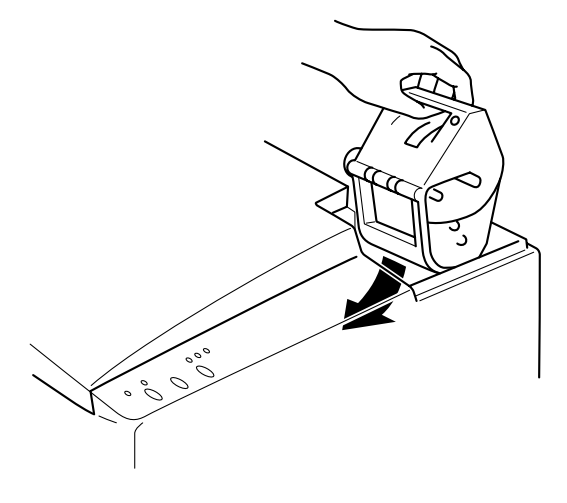

**Figure 6-11 Insert the Maintenance cassette**

### ✒ **Note**

The life of a maintenance cassette is 5 paper rolls. Replace the cassette with a new one after using 5 paper rolls.

# <span id="page-56-0"></span> **ADDING INK**

The expected ink life is 460 pages at 5% coverage on letter paper for each ink cartridge ( 3 blocks of ink ).

The printer has ink reservoirs for each color and each reservoir can hold 10 blocks of ink. You can see the amount of ink remaining through the ink reservoir cover. An ink holder contains 3 blocks of ink so that you can add ink when the remaining ink is lower than the scale marked 2/3.

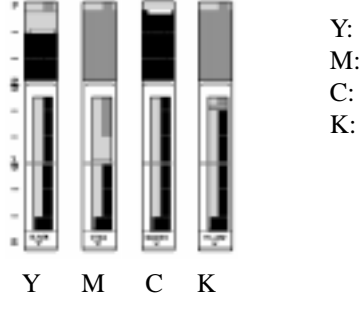

Y: Yellow M: Magenta C: Cyan K: Black

Use only Brother genuine inks.

The following options are avilable.

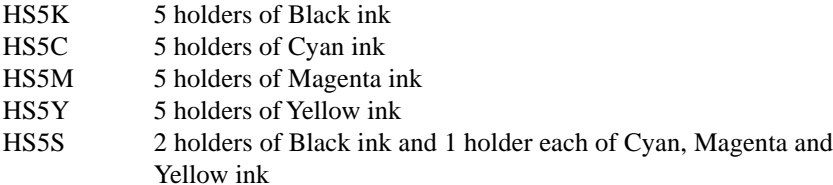

**Fig. 6-12 Ink Reservoir**

```
✒ Note
```
• Do not touch the surface of the ink blocks.

Do not put ink blocks into your mouth.

If an Ink empty error occurs, check the ink reservoir and add ink to the empty ink reservoir. After adding the ink, press the **FF/Cont** button to recover from the printer error.

Follow these steps to add ink blocks:

- 1. Open the ink reservoir cover at the left hand side of the printer.
- 2. Unpack an ink holder from the pack.

3. Hold the side of the ink holder and place the ink holder onto the top of the ink reservoir. Be sure to add the correct color ink cartridge to the correct reservoir. The ink holders are keyed to prevent incorrect insertion of the ink holder. Do not force the ink holder into the top of the ink reservoir.

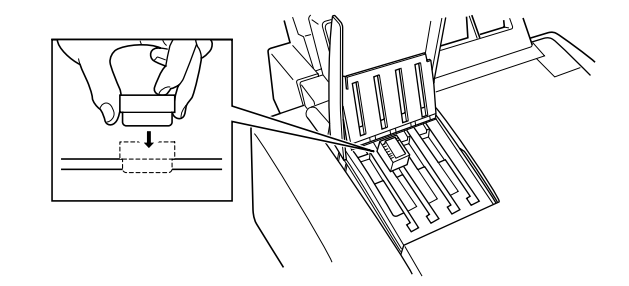

**Fig. 6-13 Using the ink holder**

#### ✒ **Note**

- Add ink to the printer by using the ink holder. Do not remove ink blocks from the holder.
- 4. Push the center of the ink holder. The ink blocks are dropped into the ink reservoir.

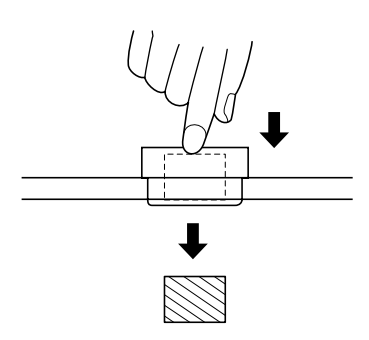

**Fig. 6-14 Adding the ink blocks**

#### ✒ **Note**

When you want to add two or more holders of ink, close the ink reservoir cover after adding each holder of ink (3 blocks). Closing the cover pushes the added ink blocks down, so that you can add the next holder full of ink blocks. Open the cover each time you add the next holder of ink blocks. Then close the reservoir.

5. Close the ink reservoir cover.

# **CLEANING THE PRINTER INTERIOR**

The following cleaning kit is supplied with the printer.

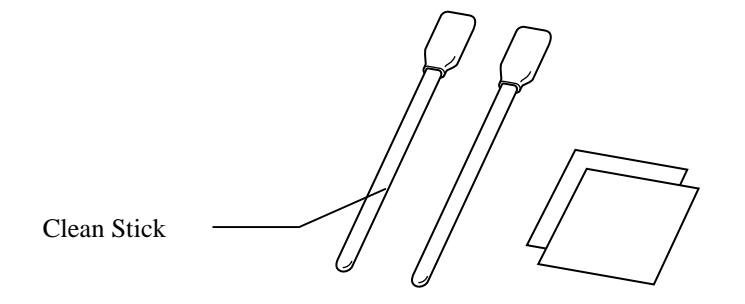

**Fig. 6-15 Cleaning Kit**

Clean the printer interior when the platen or rollers are stained by ink due to some problem such as a paper jam.

You will need to clean out the spilt ink and remove any small pieces of paper remaining inside the printer.

- 1. Turn the printer power off.
- 2. Wait around 30 minutes after power off to allow the printer to cool down.
- 3. Open the top cover. Then open the inside cover.

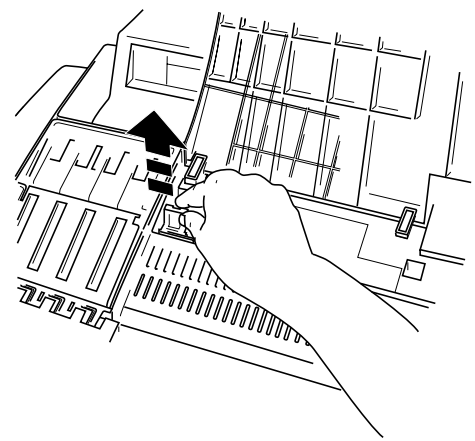

**Fig. 6-16 Open the inside cover 1**

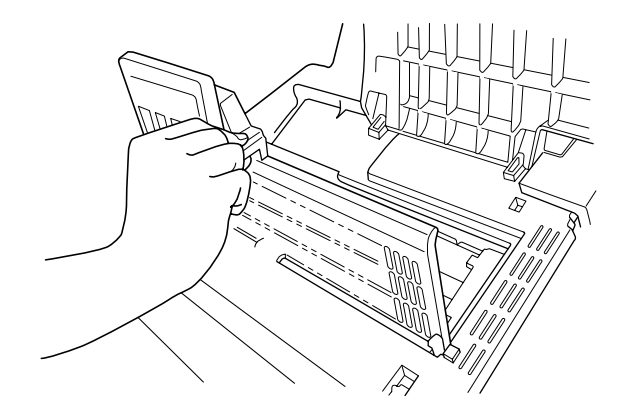

(3. Open the inside cover.)

**Fig. 6-17 Opening the inside cover 2**

- 4. Dampen the cleaning stick or wipers with the IPA(Isopropyl Alcohol, concentration is 90% or higher) or Denatured Alcohol.
- 5. Move the print head to the right by hand until you can see the part of the platen and rollers that you want to clean.

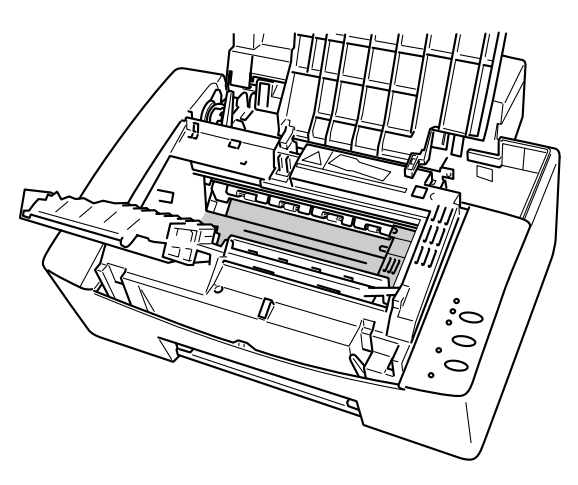

**Figure 6-18 Move the print head to the right**

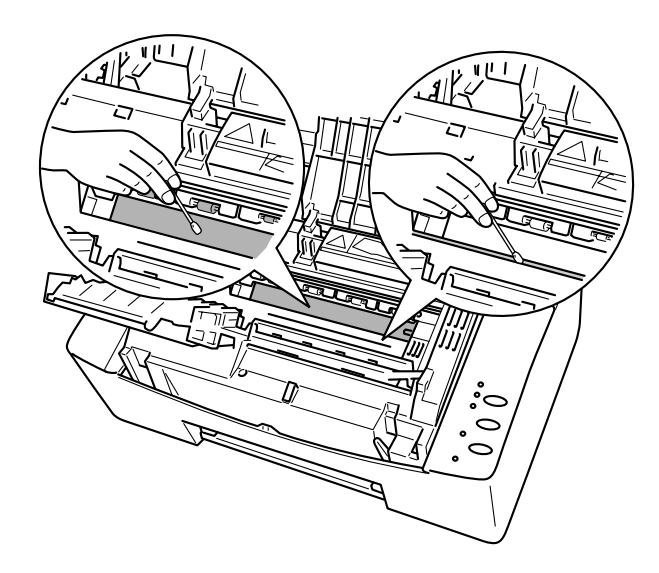

6. Wipe up the spilt ink in the printer interior with a cleaning stick or wiper in the shaded area in the figure below.

**Fig. 6-19 Wiping up the ink**

7. Remove any small pieces of paper remaining in the printer interior.

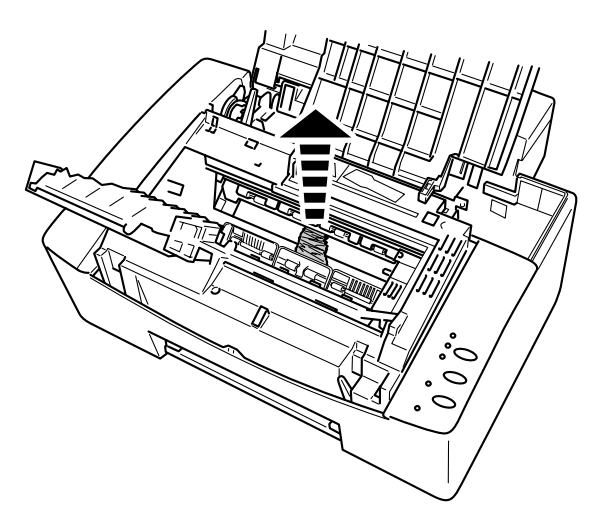

**Figure 6-20 Remove small pieces of paper**

8. To clean the rollers, wipe them with a cleaning stick. The rollers can be freed from the printer for cleaning by pulling the holders toward you.

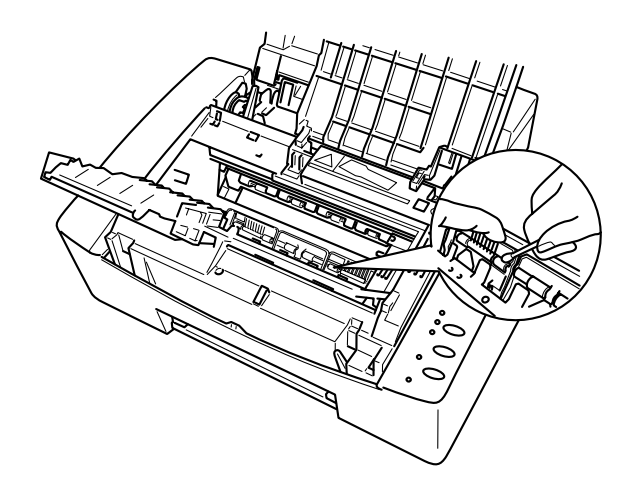

**Figure 6-21 Cleaning the rollers**

# **Warning**

**NEVER touch the interior of the printer without waiting 30 minutes after power off before commencing cleaning. This is because some parts of the interior are extremely hot after you have used the printer.**

# **RE-PACKING THE PRINTER**

# **! Caution**

Whenever you transport the printer, use the packing materials which are provided with your printer. Also, follow the steps below to re-pack the printer, or the printer may be damaged.

# **Before Re-Packing the printer**

Before your starting to re-pack the printer, you need to support the print head and head gap lever with the Styrofoam block as shown below.

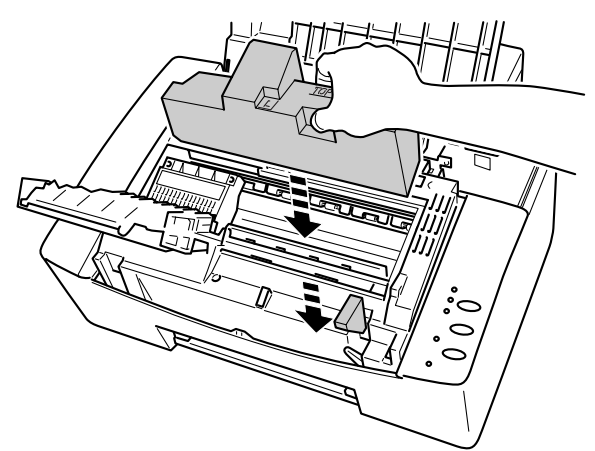

**Figure 6-22 Insert the Styrofoam blocks**

- **∕** Note
- You need to move the print head to the left by hand until it stops.
- Do not insert the Styrofoam in the wrong direction as shown below.

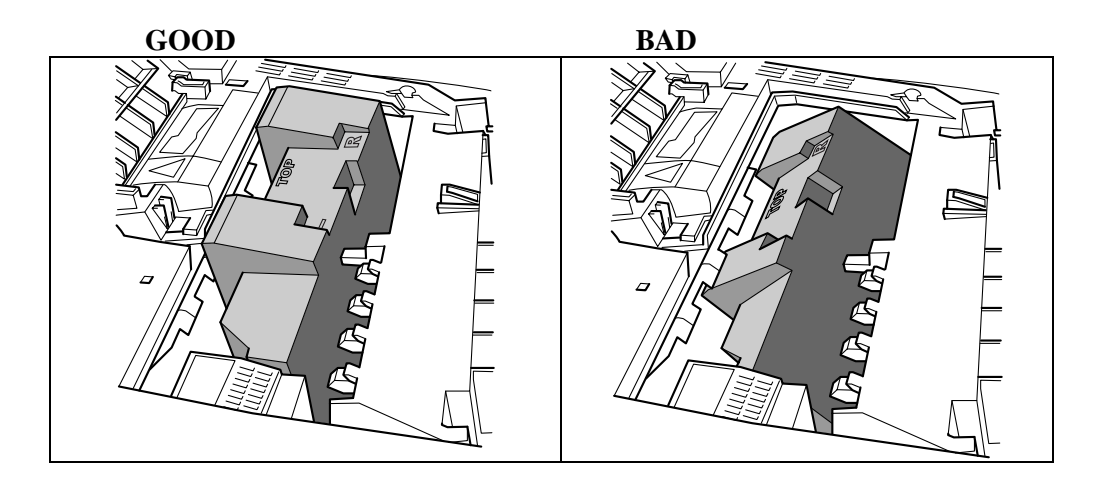

# **Re-packing the printer**

1. Pull the maintenance cassette out of the printer.

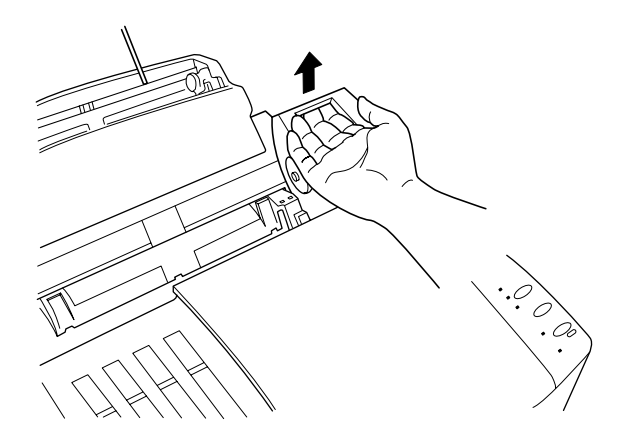

**Figure 6-23 Remove the maintenance cassette**

- 2. Turn off the power button and unplug the printer from the AC outlet.
- 3. Wait at least 30 minutes for the printer to cool down. After that, pack the printer as illustrated below.

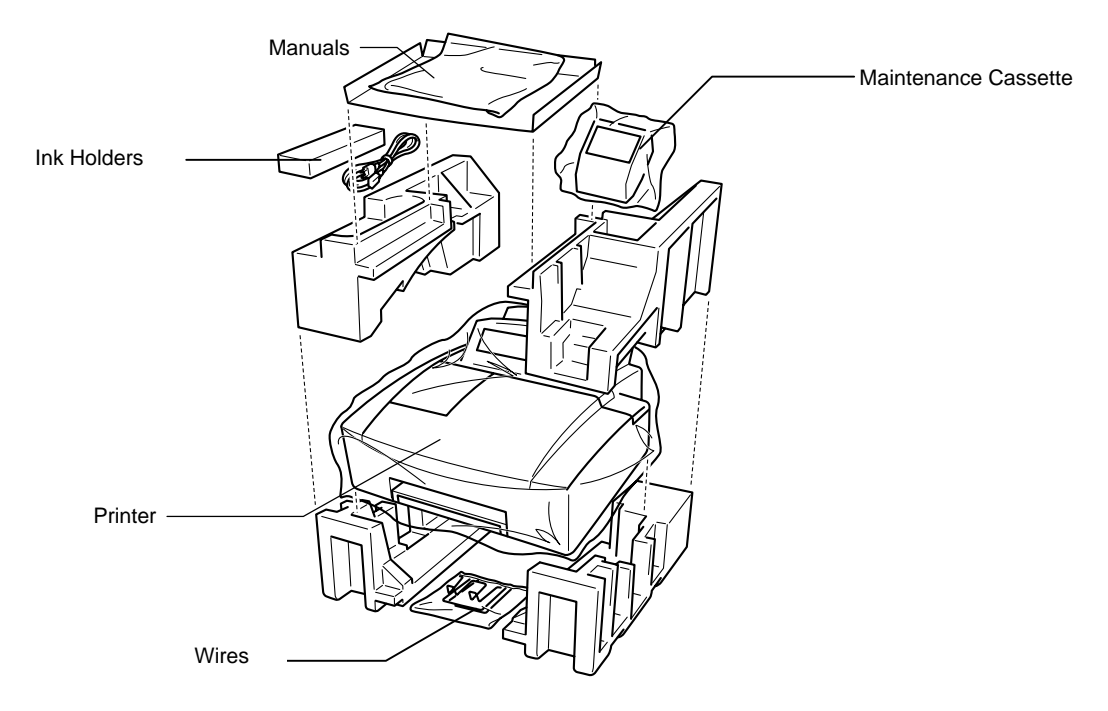

**Fig. 6-24 Repacking the Printer**

# <span id="page-64-0"></span>**Chapter 7 TROUBLESHOOTING**

# **ALARM INDICATIONS AT A GLANCE**

# **Operator Calls**

If a recoverable error occurs, the printer indicates an 'operator call' by blinking the **Alarm** LED and any of the following LEDs. Clear the error as described below and press the **FF/Cont** button to resume printing.

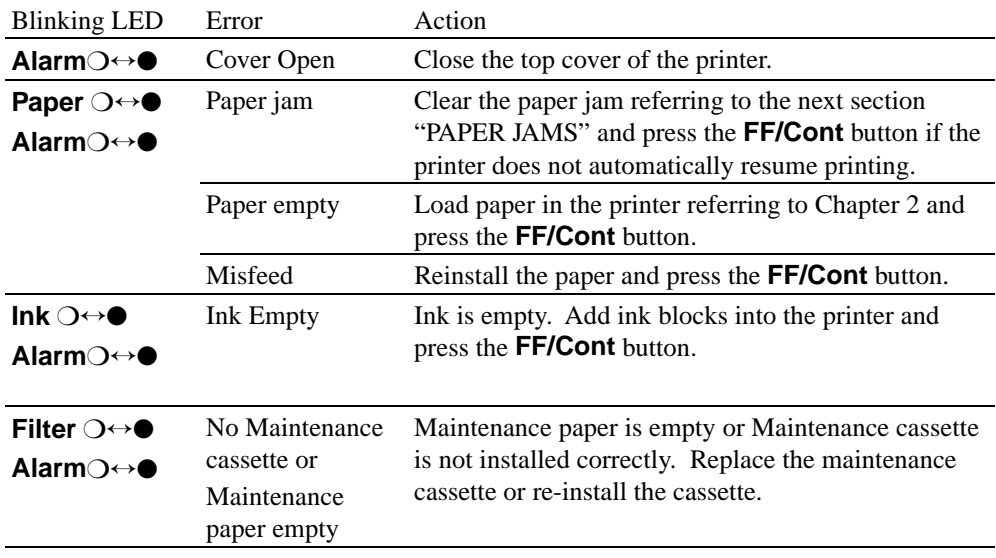

If the following errors occur, the printer indicates the error by blinking the **Alarm** LED and printing the error message.

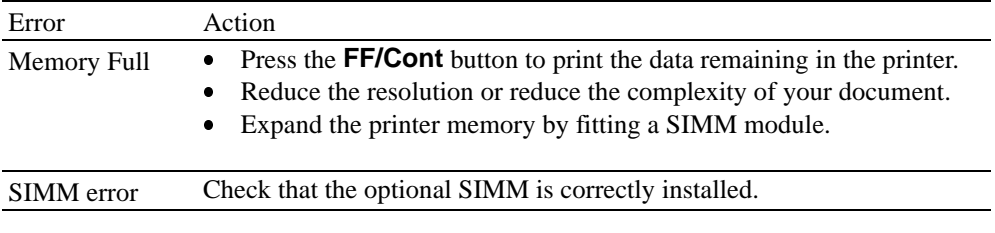

# ✒ **Note**

If the printer does not operate as you expect it to, it is recommended to reset the printer or turn the printer off and then on again. If you still have problems, consult your dealer or our authorized service representative.

# **Service Calls**

If an unrecoverable error occurs, the printer indicates the need for a service call by lighting all the LEDs and then the following combination of LEDs alternately:

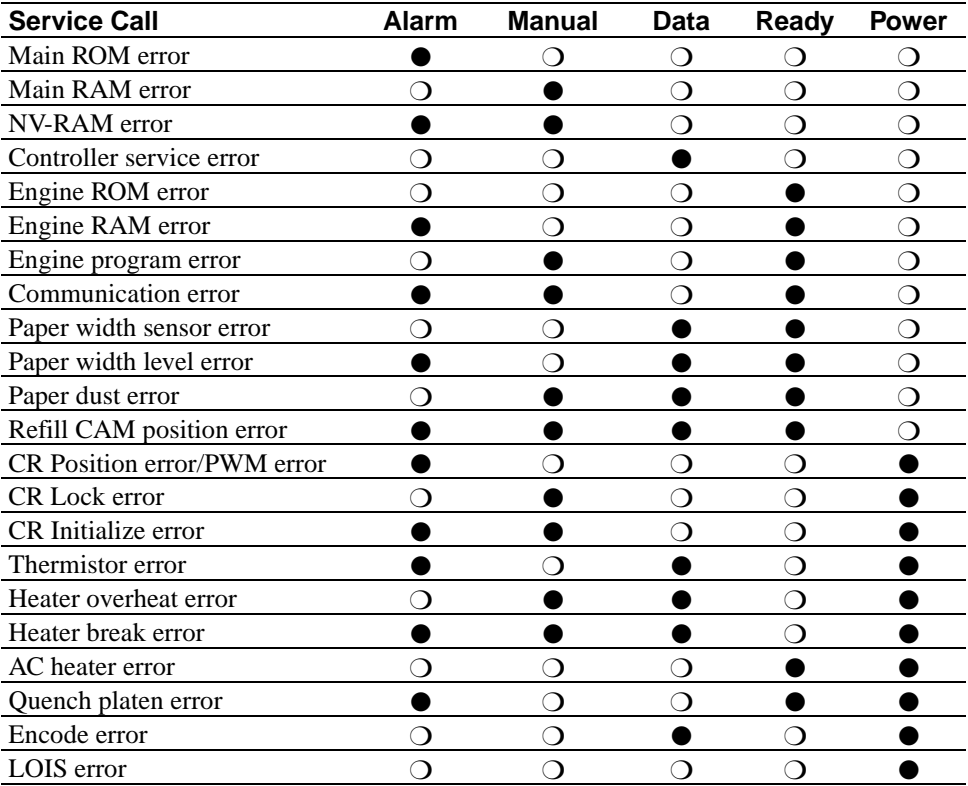

 $\bullet$  ON  $\circ$  OFF

If you see any of these service call indications, reset the printer in either of the following ways:

- Reset the printer using the control panel button and try to print again.
- Turn off and on the power button and then try to print again.

If you cannot clear the error and see the same service call indication after resetting the printer, consult your dealer or our authorized service representative. Report the error status and situation referring to the above table.

# **Print Quality Problems**

#### ✒ **Note**

Press the buttons gently. Release the two buttons immediately after pressing the **Test** button and the DATA LED will start to blink. If it does not, the buttons were held down for too long and you will need to start the test selection again.

#### ❏ **Printing a test page**

Set the printer to off-line first by pushing the **Online** Button once. Make sure that A4 or Letter size paper is loaded in the feeder. Print a test page by pushing the **Test** button while holding down the **Shift** button.

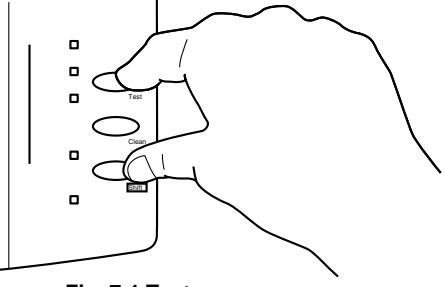

**Fig. 7-1 Test page**

#### ❏ **Cleaning the print head**

If you see some horizontal lines as below, perform head cleaning.

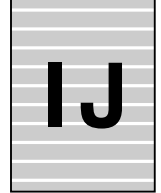

Set the printer to offline first by pushing the **Online** Button once. Push the **Clean** button while holding down the **Shift** button.

The printer cleans the surface of the print head. During cleaning, the **Online** LED is off. Print a test page again after the printer returns to the Online state and check that there are no dots missing.

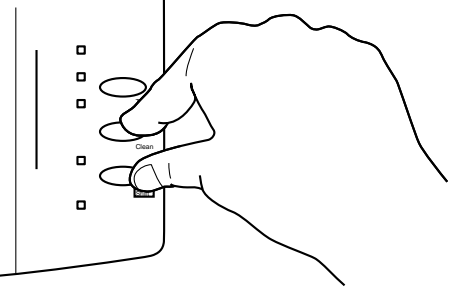

**Fig. 7-2 Cleaning the print head**

## **PAPER JAMS**

Before you can clear a paper jam error, you need to find the location of the paper jam. Locate the position referring to the following figure. The below figure is the route of madia going through the printer.

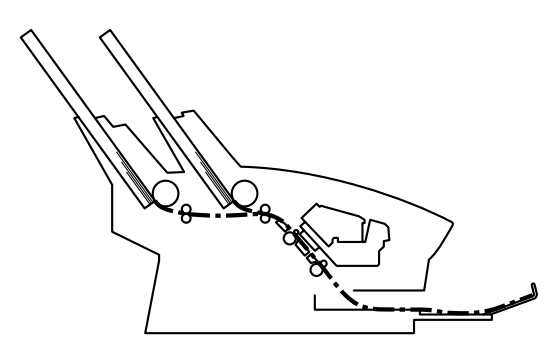

**Fig. 7-3 Route of paper in the printer**

After locating the position, clear the jammed paper referring to the following descriptions. If the jammed paper is removed completely, the printer may resume printing. If the printer does not resume printing, press the **FF/Cont** button.

# **Warning**

**After you have used the printer, some internal parts of the printer are extremely hot. When you open the inside cover of the printer, NEVER touch the shaded parts shown in the following diagram. After turning the printer Off, wait 30 minutes before attempting to remove the jammed paper.**

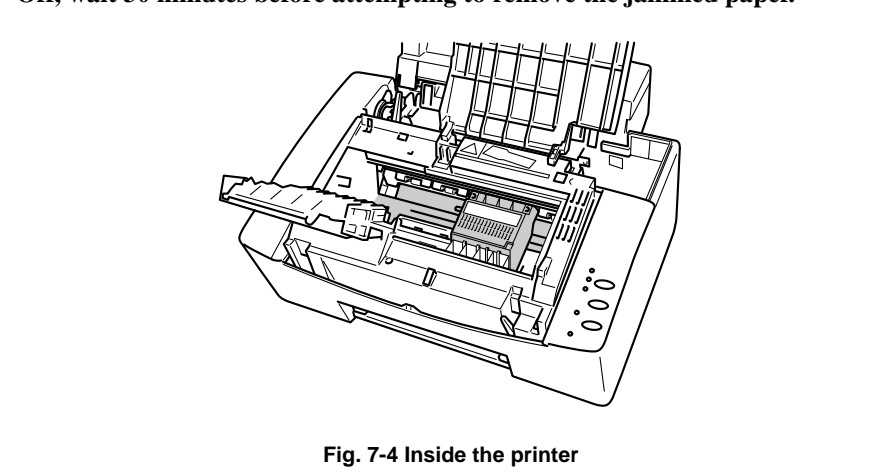

### ❏ **Paper Jam in the Sheet Feeder**

If a paper jam has occurred inside the sheet feeder, open the feeder to pull the jammed paper upward out of the feeder; then close the sheet feeder. Also, open the top cover and check that a torn piece of paper is not left inside the printer, refer to the next section.

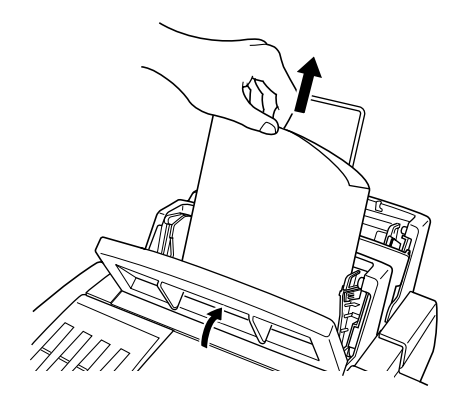

**Fig. 7-5 Paper Jam in the Feeder**

If the jammed paper cannot be pulled up, remove the sheet feeder from the printer. Turn the paper release lever forward so that the jammed paper is released.

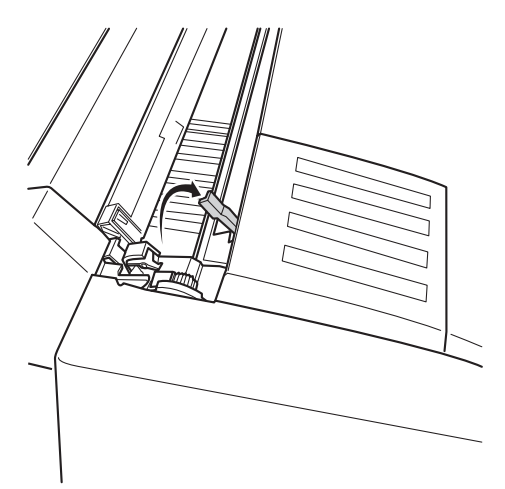

**Fig. 7-6 Turning the paper release lever forward**

### ❏ **Paper Jam at the Output Tray**

Remove all printouts in the output tray and pull the jammed paper out from the printer gently. Do not pull the paper hard to avoid tearing the jammed paper inside the printer.

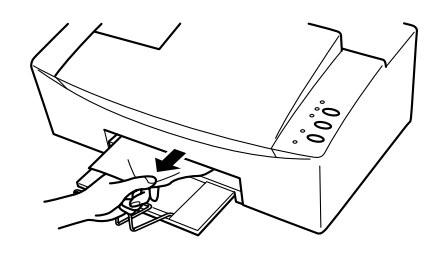

**Fig. 7-7 Paper Jam at the Paper Output Tray**

If the jammed paper cannot be pulled out, remove the output tray as in the following procedure to access the jammed paper.

- 1. Extend the output tray.
- 2. Lift it up so that the hooks are released.
- 3. Remove the output tray.

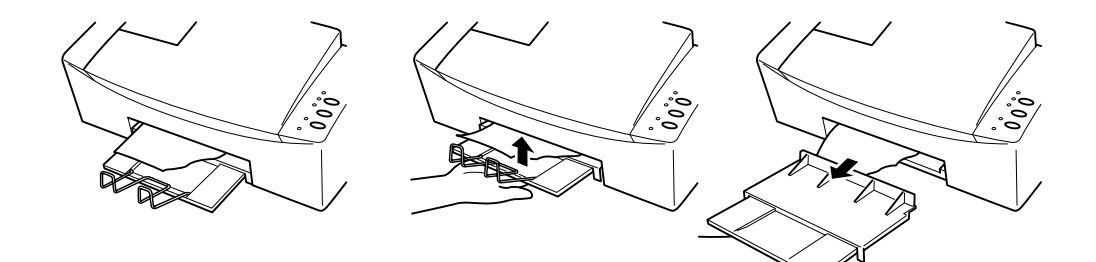

**Fig. 7-8 Removing the output tray**

#### ❏ **Paper Jam inside the printer**

If a torn piece of paper remains inside the printer, first turn the printer off and unplug the power cord from the power outlet. Wait for 30 minutes before attempting to remove the paper because some parts inside the printer are extremely hot immediately after printing. Open the top cover and remove the piece of paper carefully.

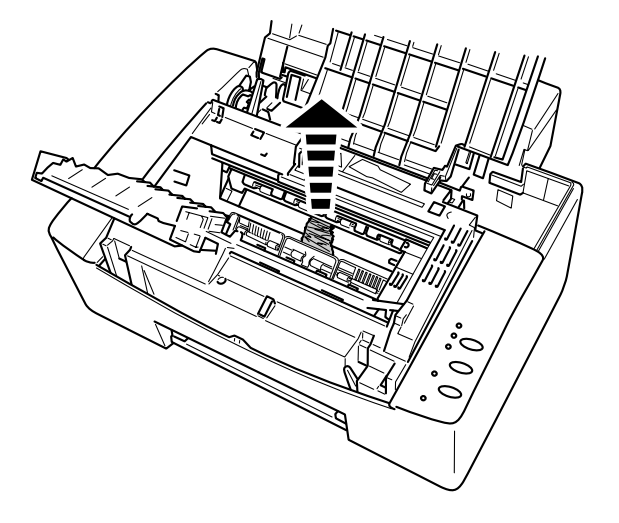

**Fig. 7-9 Paper Jam inside the printer**

# **Q & A**

This section contains questions and answers for using your printer. If you have encountered a problem, find the question relating to your problem and take the steps recommended to correct the problem.

# **Setting Up the Printer Hardware**

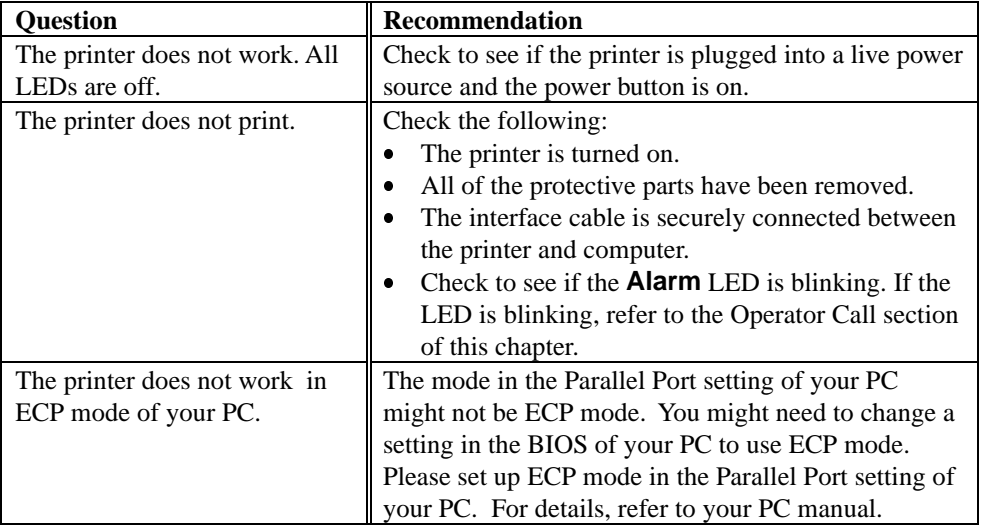

# **Setting Up the Printer for Windows**

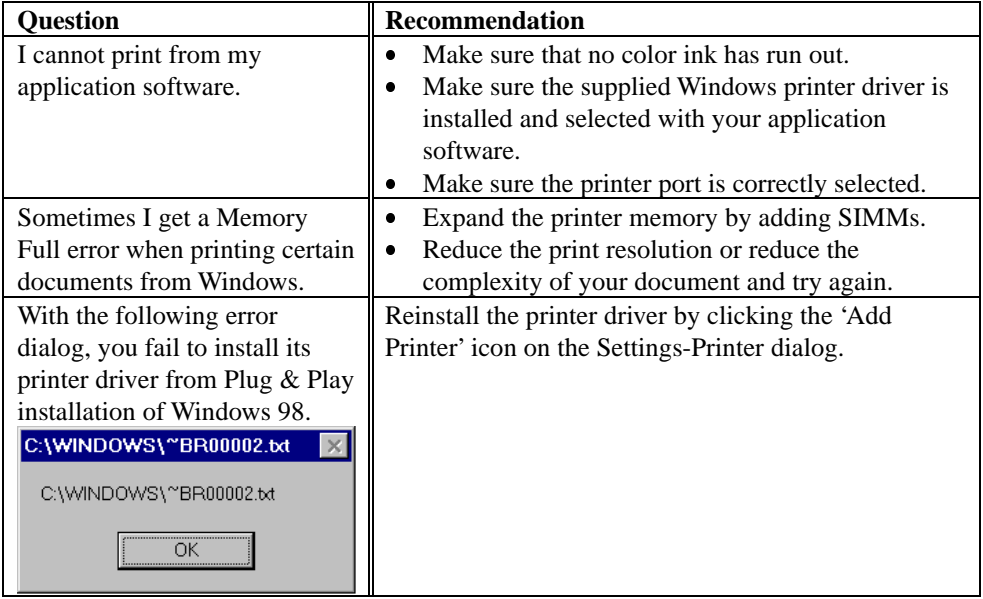
<span id="page-72-0"></span>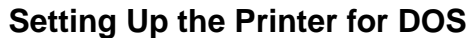

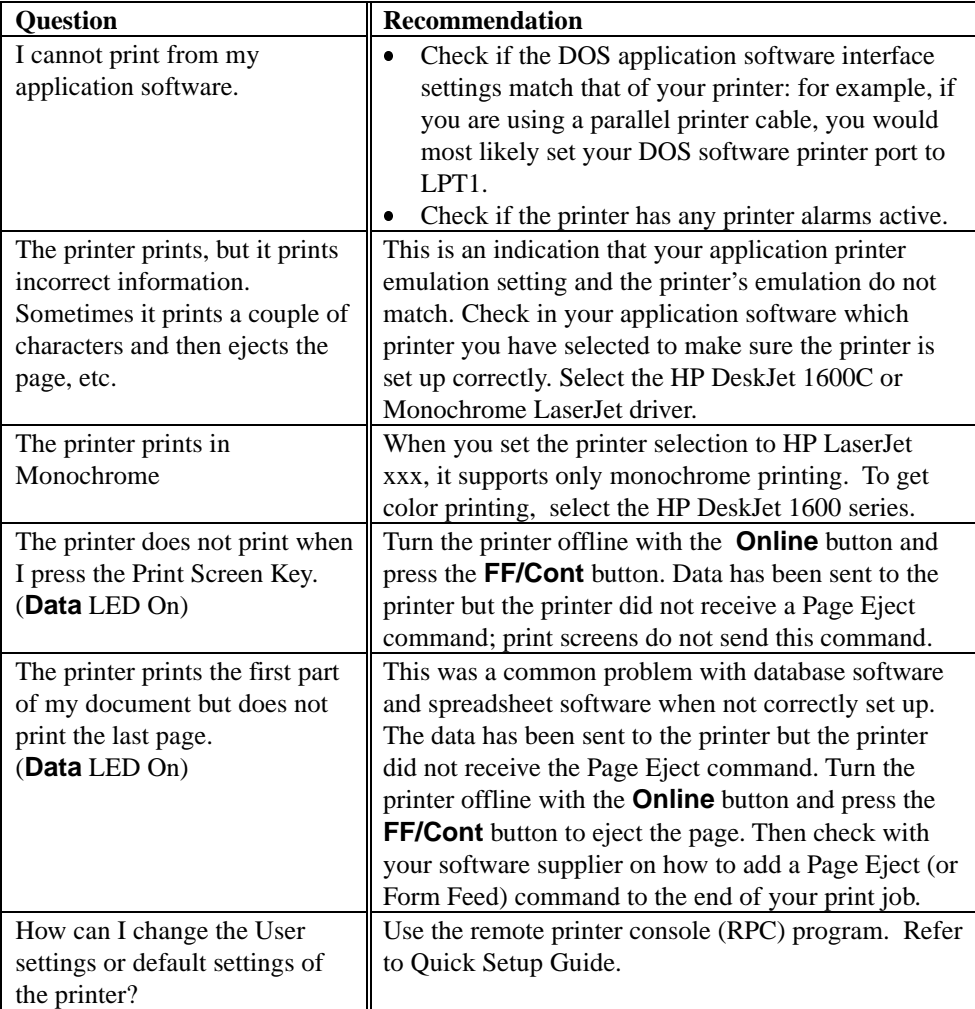

## <span id="page-73-0"></span> **Paper Handling**

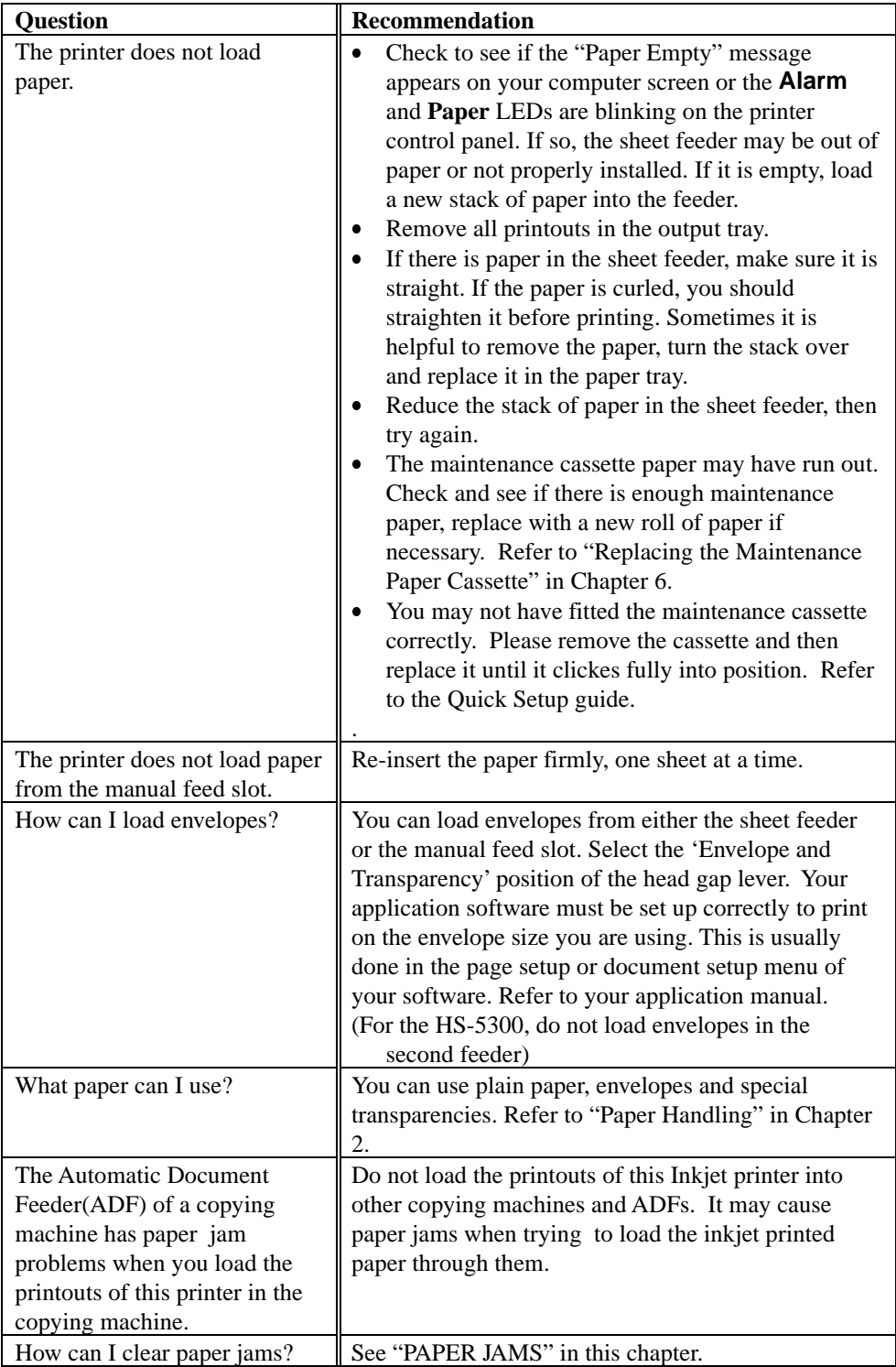

## <span id="page-74-0"></span> **Printing**

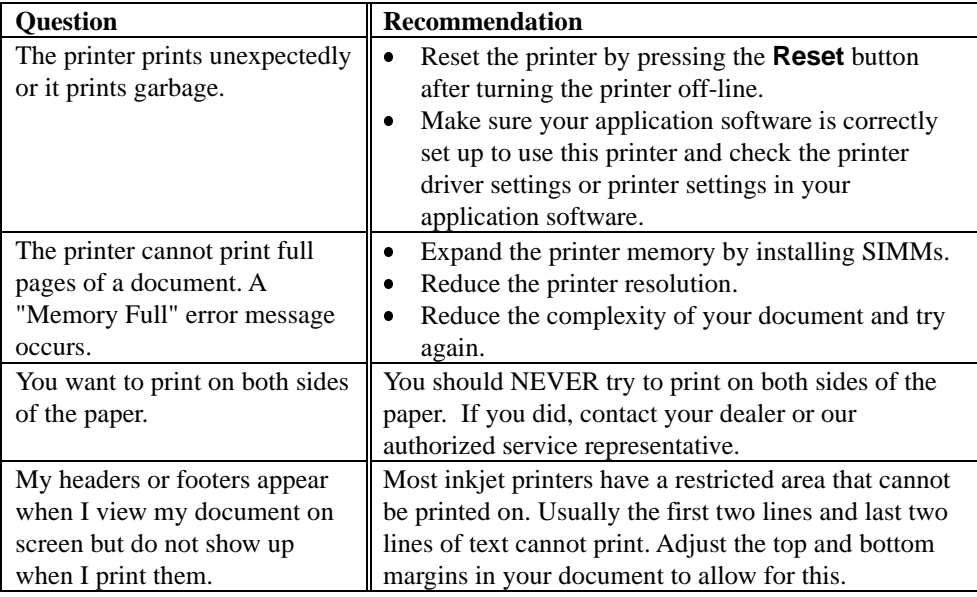

# **Warning**

**After you have used the printer, some internal parts of the printer are extremely hot. When you open the inside cover of the printer just after using the printer, NEVER touch the interior of the printer. You need to WAIT 30 MINUTES for it to cool down.**

## <span id="page-75-0"></span> **Print Quality**

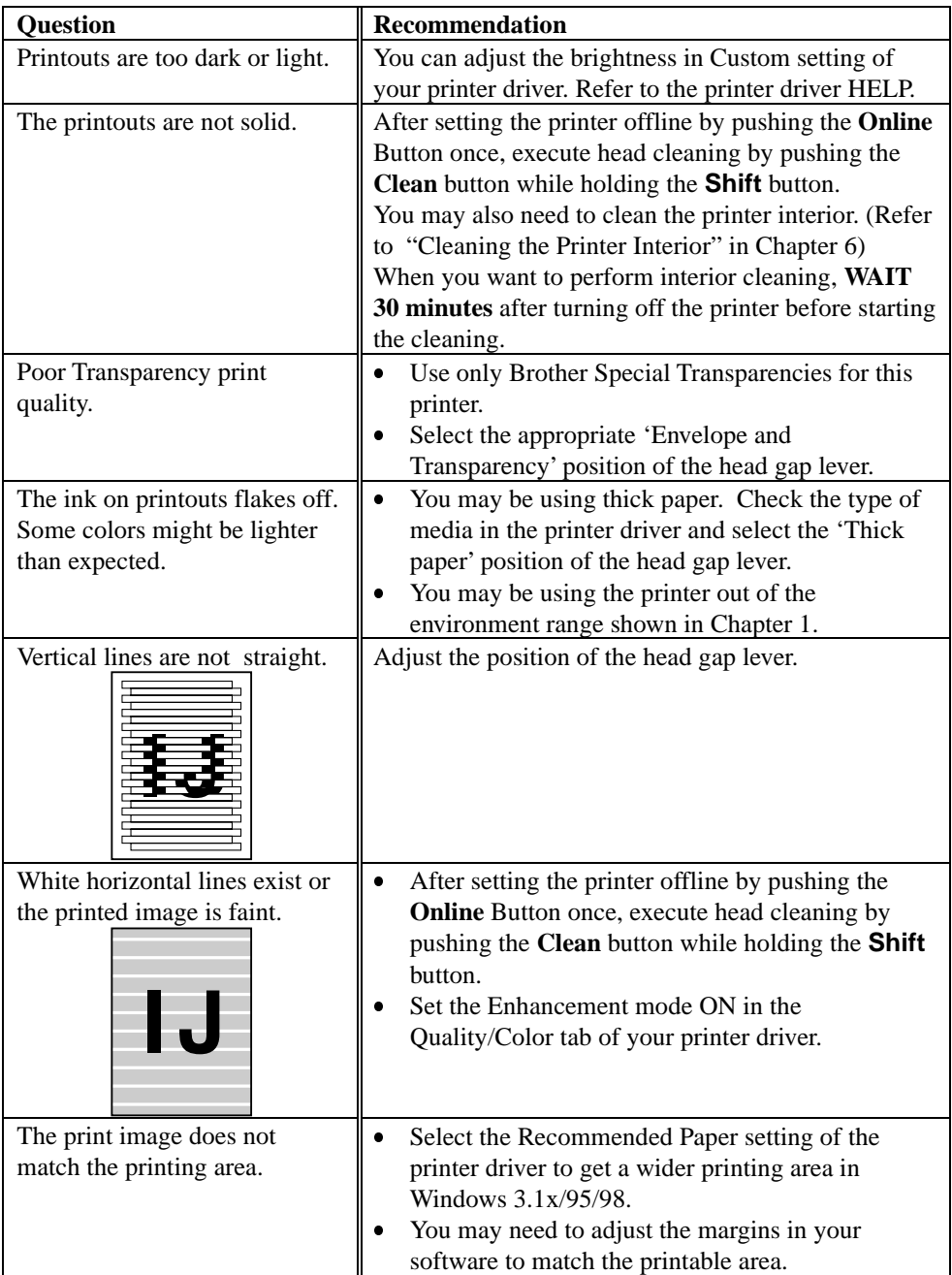

#### CHAPTER 7 TROUBLESHOOTING

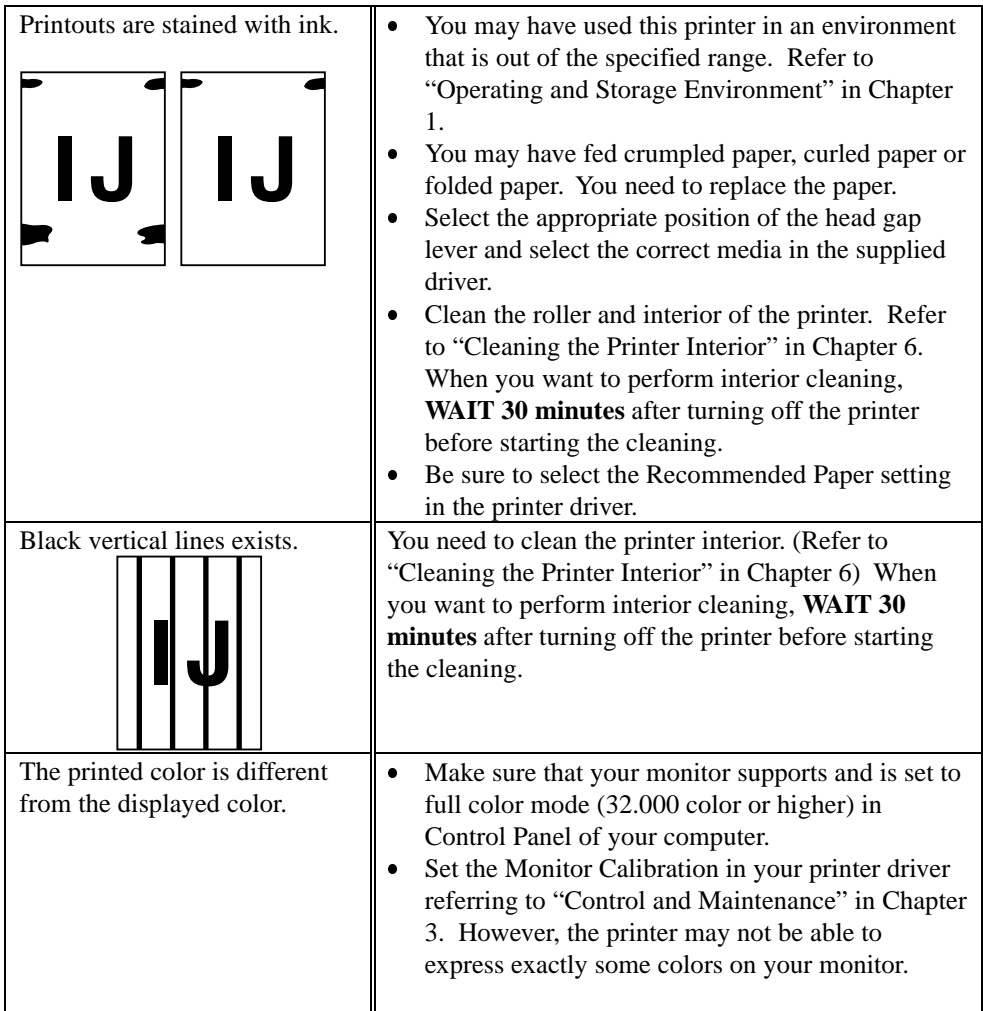

If your printouts are not what you expected,, please see the below diagram. This is the recommended mode for each type of your file:

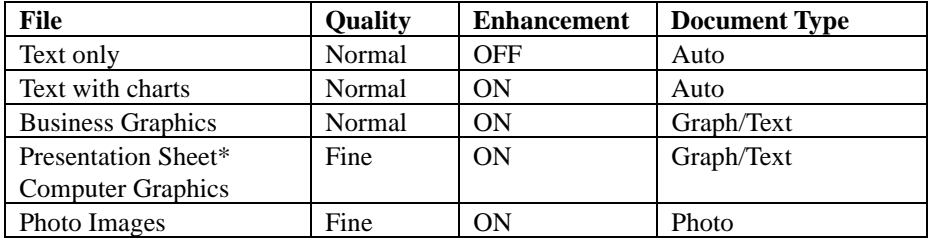

\*If you want to print your Presentation file on transparencies, make sure that you set your media selection of your printer driver to Transparency and adjust the head gap lever to Envelop and Transparency position. For details, please refer to page 2-4.

# <span id="page-77-1"></span>**Chapter 8 Appendix**

## **PRINTER SPECIFICATIONS**

## **Printing**

<span id="page-77-0"></span>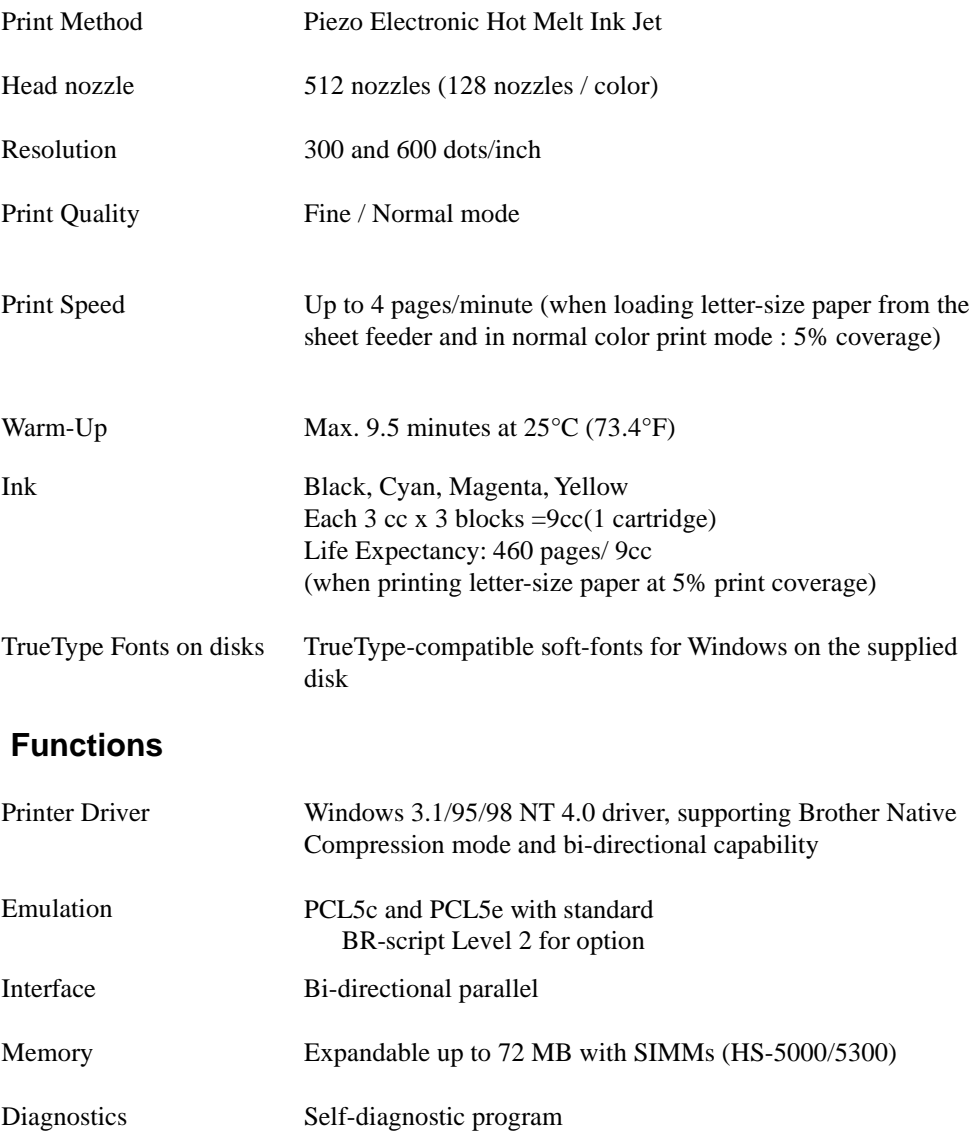

INDEX

## <span id="page-78-0"></span> **Electrical and Mechanical**

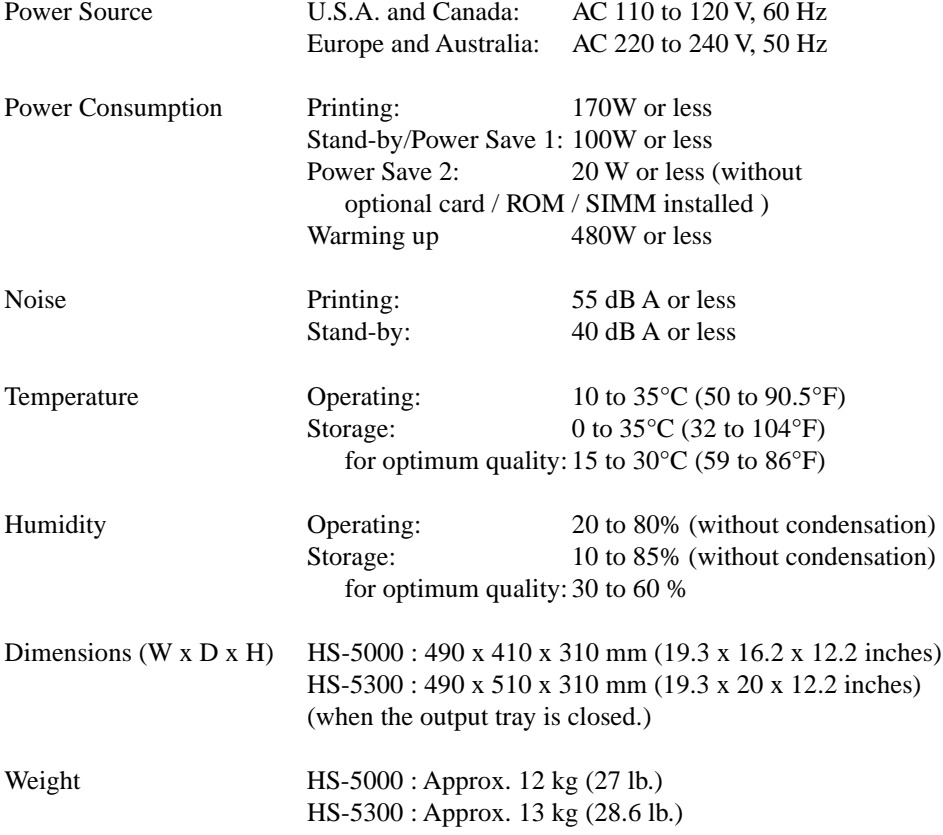

## <span id="page-79-0"></span> **PARALLEL INTERFACE SPECIFICATIONS**

### Interface Connector

Printer Side: Amphenol FCN-685J036-L/X or equivalent

An IEEE-1284 compliant shielded cable should be used to enable all the functions of the bi-directional interface.

#### Pin Assignment

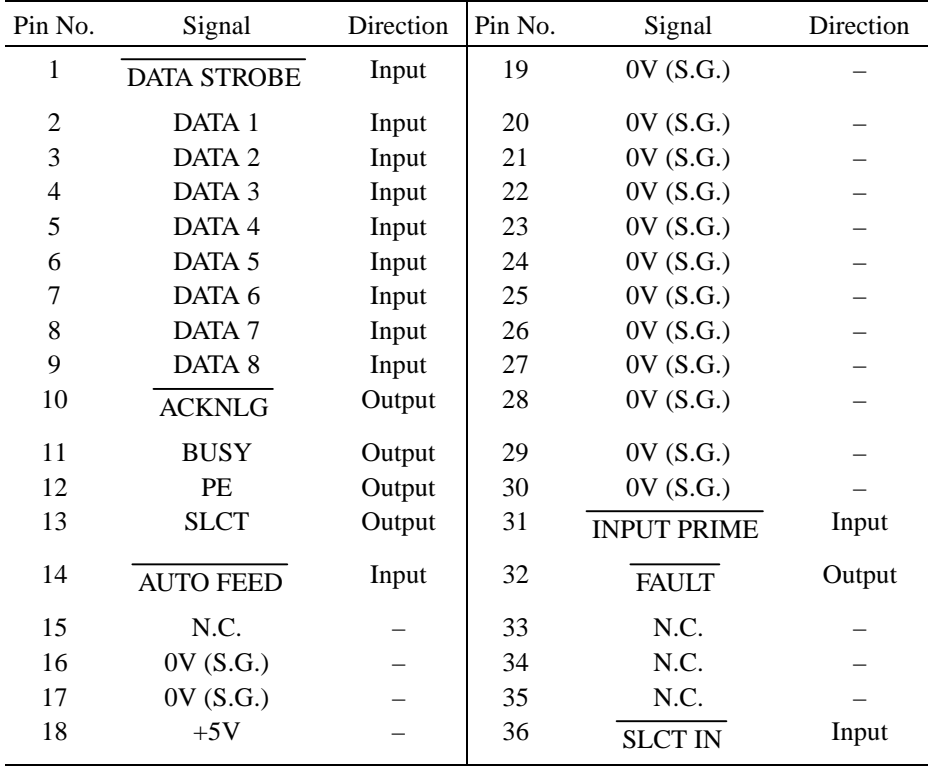

#### ✒ **Note**

To use bi-directional communication, the interface cable which has the pin connection above should be used.

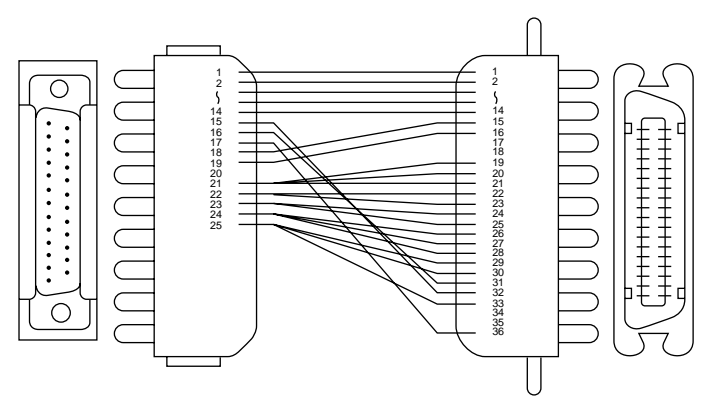

**Fig. 8-1 Parallel interface cable**

## <span id="page-80-0"></span> **RESIDENT FONTS**

- Alaska, Extrabold
- Antique Oakland, Oblique, Bold
- Brougham, Oblique, Bold, BoldOblique
- Cleveland Condensed
- **Connecticut**
- Guatemala Antique, Italic, Bold, BoldItalic
- Letter Gothic, Oblique, Bold
- Maryland
- Oklahoma, Oblique, Bold, BoldOblique PC Brussels Light, LightItalic, Demi, DemiItalic
- PC Tennessee Roman, Italic, Bold, BoldItalic
- Utah, Oblique, Bold, BoldOblique
- Utah Condensed, Oblique, Bold, BoldOblique

#### **Type 1 Font Compatible Fonts: Brother Original Fonts:**

- Atlanta Book, BookOblique, Demi, DemiOblique
- Calgary MediumItalic
- Copenhagen Roman, Italic, Bold, BoldItalic
- Portugal Roman, Italic, Bold, BoldItalic

#### **Bitmapped Fonts (Portrait and Landscape): Bar Codes :**

- LetterGothic16.66 Medium, Italic, Bold, BoldItalic
- OCR-A
- OCR-B

#### **Intellifont Compatible Fonts: Microsoft® Windows® 3.1 / 95 / 98 TrueType™ Compatible Fonts:**

- BR Symbol
- Helsinki, Oblique, Bold, BoldOblique
- Tennessee Roman, Italic, Bold, BoldItalic
- W Dingbats

- Bermuda Script
- Germany
- San Diego
- US Roman
- - Code 39
	- UPC-E
	- Interleaved 2 of 5
- $\bullet$  EAN-8
- 
- 
- 
- 
- 
- EAN-128

- 
- Codabar
- 
- US-PostNet
- $\bullet$  EAN-13
- ISBN
- UPC-A
- Code 128
- 

## <span id="page-81-0"></span> **SYMBOL SETS/CHARACTER SETS**

- ISO14 JIS ASCII ISO57 Chinese ISO11 Swedish HP Spanish ISO17 Spanish ISO10 Swedish ISO16 Portuguese Roman 8 ISO Latin 1 (ECMA-94)
- ISO84 Portuguese ISO85 Spanish PC-8 PC-8 D/N PC-8 Turkish PC-850 PC-852 ISO60 Norwegian 1 ISO61 Norwegian 2

ISO25 French ISO69 French HP German ISO21 German ISO15 Italian ISO6 ASCII Legal ISO2 IRV ISO4 UK

#### ✒ **Note**

If you want to know what characters are in each symbol/character set, print CHARSETS.PRN file from "Print form" option in Direct Access Menu of the Remote Printer Console Program.

## **Chapter 9 INDEX**

### **—A—**

Alarm LED, [4–2,](#page-37-0) [7–1](#page-64-0)

#### **—B—**

BR-Script 2 ROM Board, [5-5](#page-48-0)

#### **—C—**

[character set, 8–5](#page-81-0) **Clean** button, [4–4](#page-39-0)[,7-3](#page-66-0) cleaning kit, 6–9 [Cleaning the printer, 6–9](#page-58-0) [Color Adjustment, 3–7](#page-34-0) Color Matching, [1–3](#page-14-0), [3–5](#page-32-0) Control Panel, [1–2,](#page-13-0) [4–1](#page-36-0) Custom Setting, [3-5,](#page-32-1) [7-12](#page-75-0)

#### **—D—**

[Data LED, 4–2](#page-37-1) [Document](#page-32-2) Type, 3-5 [DOS, 7–9](#page-72-0) [dpi, 1–3](#page-14-0)

## **—E—**

Energy Star, [1–3](#page-14-0), [3–7,](#page-34-1) [4–7](#page-42-0) [Emulation, 8-1](#page-77-0) envelopes, [2–2,](#page-23-0) [2–6](#page-23-1) [Environment, 1–4](#page-15-0) error [recoverable, 7–1](#page-64-0) [unrecoverable, 7–2](#page-65-0)

#### **—F—**

[factory reset, 4–6](#page-41-0) **[FF/Cont Button](#page-38-0)**, **4–3 Filter** [LED, 6–1](#page-37-2) [FONTS, 8–4](#page-80-0)

## **—H—**

[Hardware, 7–8](#page-71-0) head cleaning, [3–7,](#page-34-0) [4–4,](#page-39-0) [7-3](#page-66-1) Head Gap Lever, [1–2,](#page-13-0) [2–5](#page-22-0) [hex dump print, 4–6](#page-41-1)

#### **—I—**

**[ICM](#page-32-0)**, **3–5** ink, [6–7,](#page-56-0) [8–1](#page-77-1) [empty, 7–1](#page-64-0) [Ink Reservoir, 6–6](#page-56-1) [Ink Reservoir cover, 1–2](#page-13-0) [interface, 8–1](#page-77-0) [error, 7–1](#page-64-2)

#### **—J—**

[jammed paper, 7–4](#page-67-0)

#### **—M—**

maintenance paper, [6–1](#page-50-0) empty, [7-1](#page-64-1) Manual Feed slot, [1–2,](#page-13-0) [2–8](#page-25-0) [Manual LED, 4–2](#page-37-2) manual paper feed, [2–8,](#page-25-0) [3–3](#page-30-0) Media Selection, [2–4](#page-21-0)[, 3–2](#page-29-0) [memory, 8–1](#page-77-0) [expansion, 5-2](#page-45-0) [full, 7–1](#page-64-0) MIO Slot, [1–2](#page-13-1), [5-1](#page-44-0) [misfeed, 7–1](#page-64-0) [modular input/output \(MIO\) interface, 5–1](#page-44-0)

#### **—N—**

[network card, 5–1](#page-44-0) [Nozzle, 8–1](#page-77-1)

### **—O—**

**Online** [button, 4–3](#page-38-1) [operator call, 7–1](#page-64-0) [optional memory, 5–2](#page-45-0) [orientation, 3-2](#page-29-0) [output tray, 2–9](#page-26-0) [Overview, 1–2](#page-13-0)

## **—P—**

[Page Order, 3–3](#page-30-2) paper [empty, 7–1](#page-64-3) [Guide, 1–2](#page-13-3) jam[, 7–1,](#page-67-0) [7–4](#page-67-1) [release lever, 7–5](#page-68-0) [size, 2–1](#page-18-0) [thickness, 2–5](#page-22-1) [parallel interface, 8-3](#page-79-0) pin assignment, 8–3 [port, 1–2](#page-13-2) [Power Button, 1–2](#page-36-2) [Power Inlet, 1–2](#page-13-2) [Power LED, 4–1](#page-36-2) Power Save Mode, [1–3,](#page-14-3) [3–7,](#page-34-1) [4–7](#page-42-0) [ppm, 1–3](#page-14-2) **print Config**, **[3–6](#page-33-2)**, [4–5](#page-40-1) Fonts, [3-6,](#page-33-2) [4–5](#page-40-1) [method, 8–1](#page-77-1) quality, 8–1 resident font lists, [4–5,](#page-40-1) [8-4](#page-80-0) [speed, 8–1](#page-77-1) [printable area, 2–3](#page-20-0) printer driver, [1–3,](#page-14-0) [3–1](#page-28-0) [CONTROL AND MAINTENANCE, 3–6](#page-33-0) [PAPER, 3–2](#page-29-1) [QUALITY AND COLOR, 3–4](#page-31-0)

## **—Q—**

[questions and answers, 7–8](#page-71-2) [Quick Setup Guide, 1–1](#page-12-0)

## **—R—**

[Ready LED, 4–1](#page-36-1) [RE-PACKING, 6–13](#page-62-0) [reset and hex dump mode, 4–6](#page-41-1) **Reset** [button, 4–3](#page-38-2) resolution, [1–3,](#page-14-1) [8–1](#page-77-1)

#### **—S—**

[Scaling, 3–3](#page-30-1) [service call, 7–2](#page-65-0) Sheet Feeder, [1–2,](#page-13-0) [2–1](#page-18-0), [2–5](#page-22-1) [Show Printer Status, 3-6](#page-33-1) [SIMM, 5–2](#page-45-0) specifications [Electrical and Mechanical, 8–2](#page-78-0) [Functions, 8–1](#page-77-0) [interface cable, 8–3](#page-79-0) [paper, 2–1](#page-18-0) [Printing, 8–1](#page-77-1) [symbol set, 8–5](#page-81-0) [System Requirements, 1–3](#page-15-1)

#### **—T—**

**Test** [button, 4–4](#page-39-1) test page, [3–7,](#page-34-0) [4–4,](#page-39-1) [7–3](#page-66-2) [test print mode, 4–5](#page-40-0) time-out, [3–7,](#page-34-1) [4–7](#page-42-0) [Top Cover, 1–2](#page-13-0) transparencies, [2–2,](#page-19-0) [2–4](#page-21-0) [transport, 6–13](#page-62-0) Troubleshooting [Paper Handling, 7–10](#page-73-0) Print Quality,  $7-12$ [Printing, 7–11](#page-74-0) Set up [DOS, 7–9](#page-72-0) [Hardware, 7–8](#page-71-0) [Windows, 7–8](#page-71-1)

#### **—U—**

[user reset, 4–5](#page-41-1)

### **—W—**

warm up, [3–7,](#page-34-1) [4–7,](#page-42-0) [8–1](#page-77-1) **[Warnings](#page-5-0)**, iii [Windows, 7–8](#page-71-1)